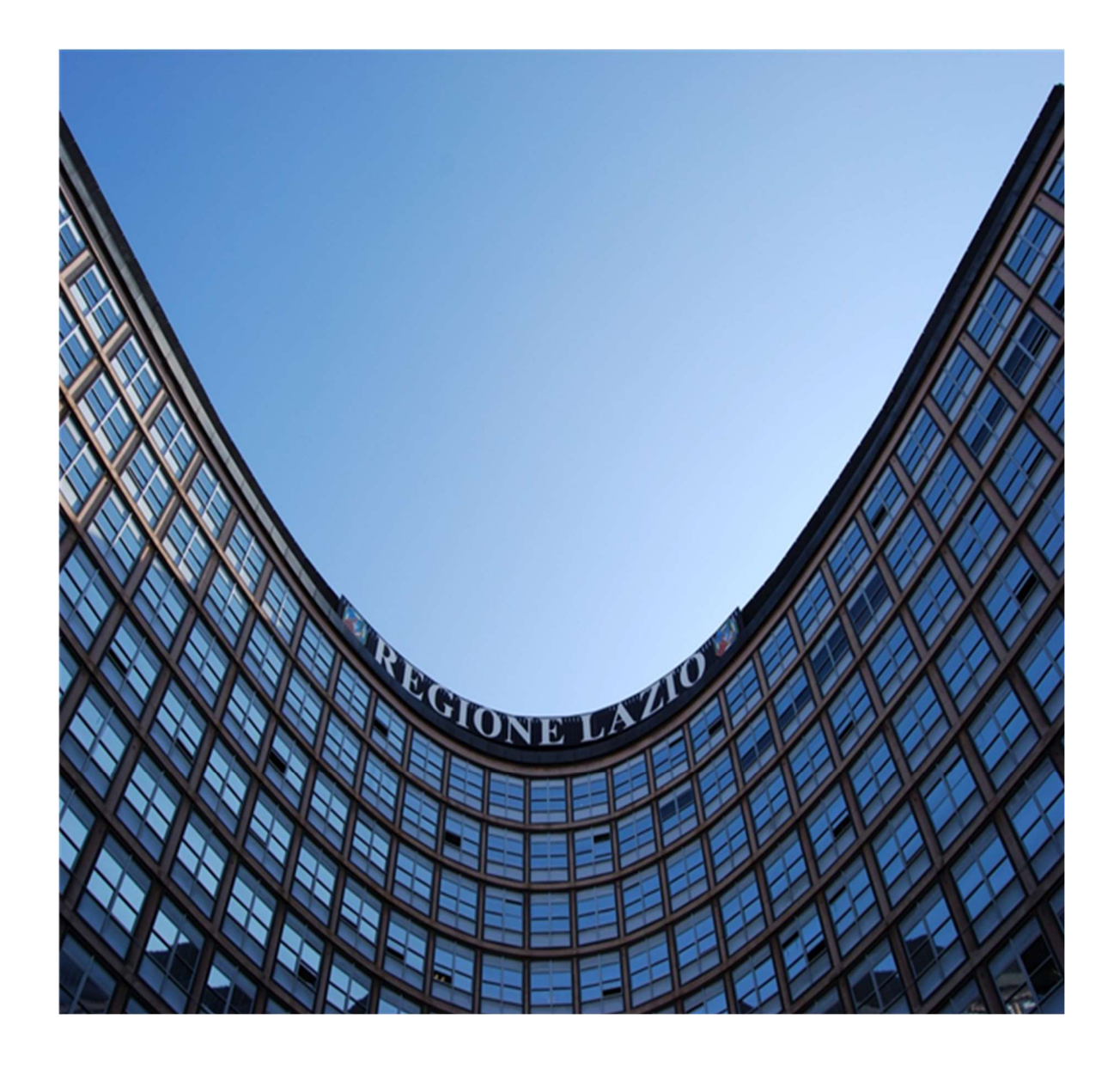

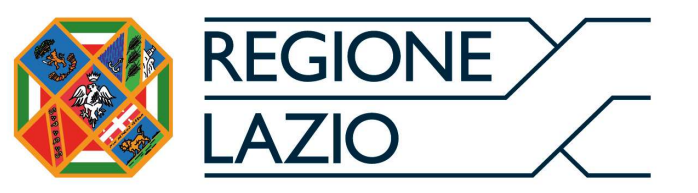

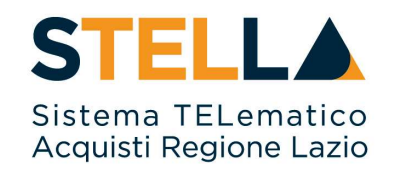

# "MSA03 - APPROFONDIMENTO TEMATICO GARE TELEMATICHE:

# INDIZIONE DI UNA GARA INFORMALE

(RICHIESTA DI PREVENTIVO E/O AFFIDAMENTO DIRETTO)"

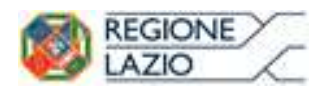

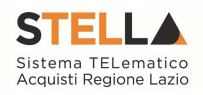

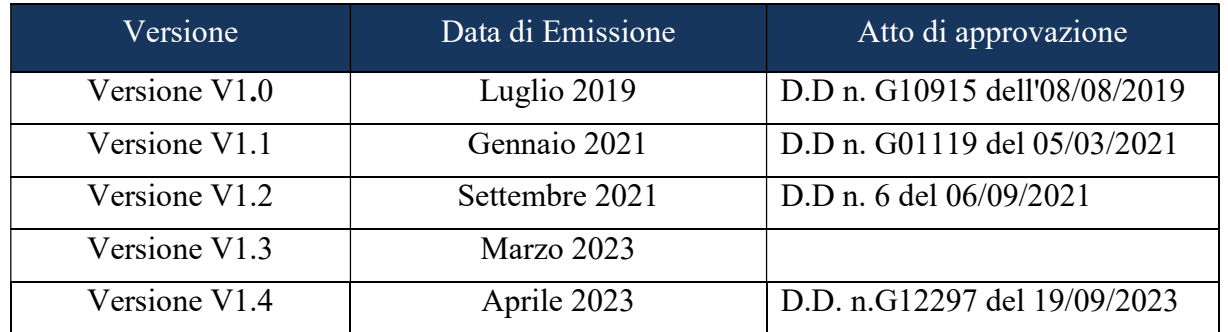

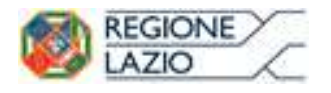

Approfondimento tematico gare telematiche: Indizione di 

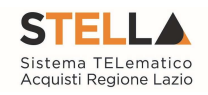

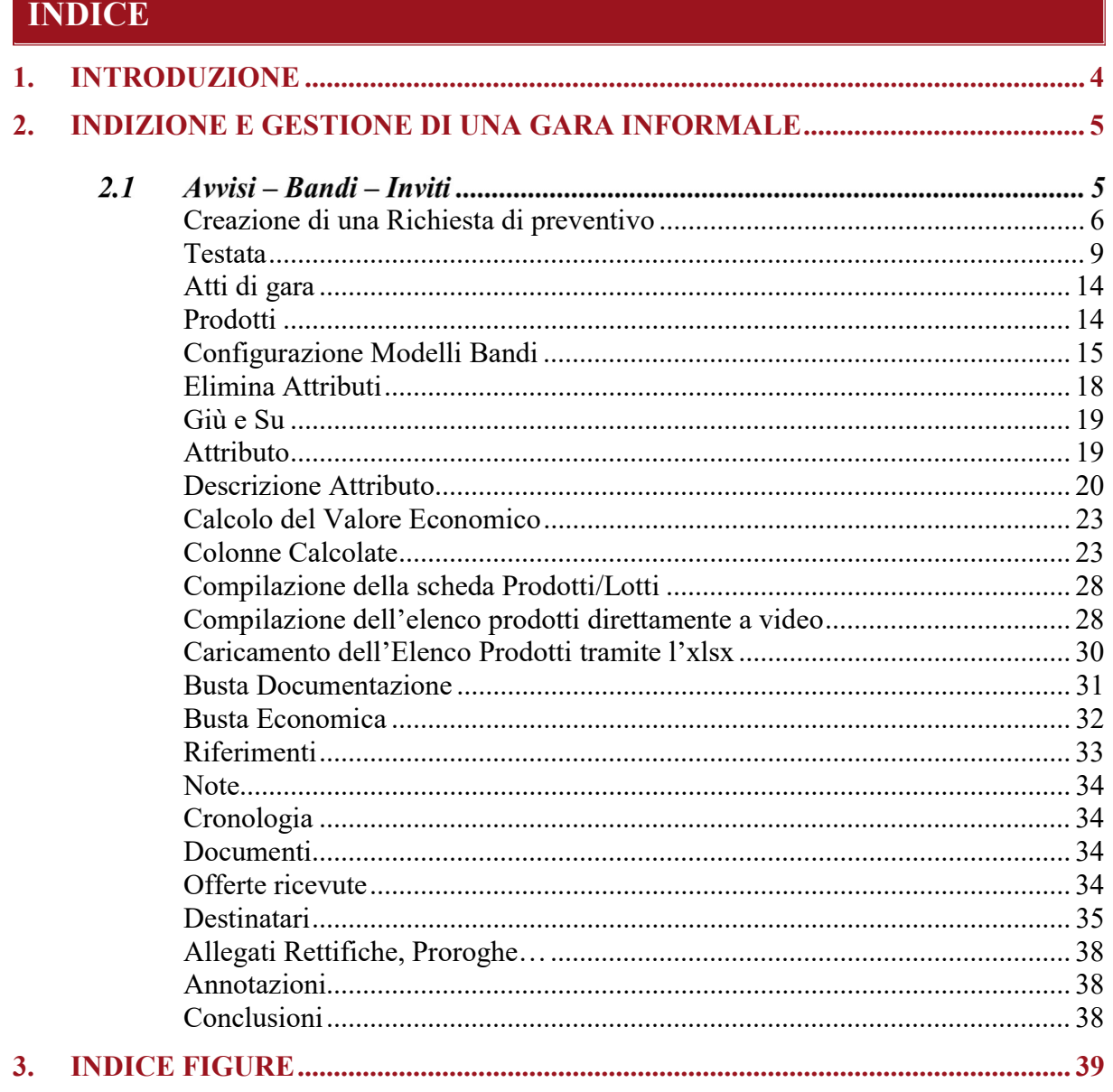

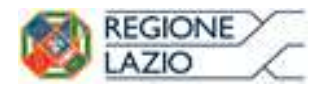

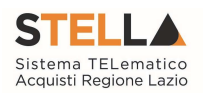

# 1. INTRODUZIONE

Nel presente manuale vengono illustrate le modalità per indire una Gara Informale (Richiesta di preventivi e/o Affidamento diretto) e gestirla fino alla fase di chiusura dei termini di scadenza. Le fasi di valutazione delle offerte e di aggiudicazione della procedura saranno invece oggetto di una successiva guida.

Per predisporre una Gara Informale è necessario innanzitutto accedere alla propria area riservata tramite SPID, CIE e/o CNS, nella schermata di login della piattaforma di e-procurement di STELLA, che può essere raggiunta dalla homepage del sito web della Regione (https://www.regione.lazio.it/), o direttamente dall'indirizzo https://stella.regione.lazio.it/Portale/.

Il gruppo funzionale "Procedure di Gara", collocato nel menu verticale a sinistra dell'area riservata, consente quindi di indire e gestire "Avvisi – Bandi - Inviti" per effettuare procedure di gara Aperte, Ristrette, Negoziate, Richieste di preventivi ed Affidamenti Diretti per acquisti sia sotto sia sopra soglia comunitaria.

Gli Operatori Economici da invitare alla Procedura di Gara potranno essere registrati al Sistema ovvero selezionati tra quelli proposti dagli elenchi di abilitazione presenti. Nello specifico, il gruppo "Procedure di Gara" dà accesso alle seguenti funzioni:

- Avvisi Bandi Inviti;
- Consultazione Gare:
- Revoca Lotti in Approvazione;
- Documenti in Approvazione;
- Ouesiti da Evadere:
- Quesiti Lavorati;
- Ouesiti Evasi;
- Valutazione Gare;
- Verifica Conformità;
- Aggiudicazioni in attesa di contratto;
- Contratto.

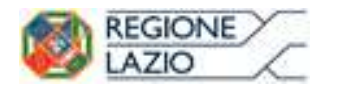

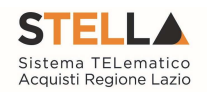

# 2. INDIZIONE E GESTIONE DI UNA GARA INFORMALE

# AVVISI – BANDI – INVITI

Per accedere alla funzione Avvisi – Bandi - Inviti e visualizzare le eventuali Procedure di Gara già indette o in bozza, dal menu di sinistra dell'area riservata fare clic sul gruppo funzionale "Procedure di Gara" e quindi sulla prima voce "Avvisi – Bandi - Inviti". Apparirà la seguente schermata.

| <b>Gestione Enti Aderenti</b>                             |    |                      |               |                                   |                                                                     |                                                                                                    |                            |                        |                 |
|-----------------------------------------------------------|----|----------------------|---------------|-----------------------------------|---------------------------------------------------------------------|----------------------------------------------------------------------------------------------------|----------------------------|------------------------|-----------------|
| Gestione O.E.                                             |    |                      |               |                                   | Procedure di gara   Avvisi-Bandi-Inviti                             |                                                                                                    |                            |                        |                 |
| <b>Validazione Dati</b><br>Anagrafici                     |    |                      |               |                                   |                                                                     |                                                                                                    |                            |                        |                 |
| <b>Gestione Utente</b>                                    |    |                      |               | CERCA NEL CONTENUTO DELLA GRIGLIA |                                                                     | Cerca<br>Pulisci                                                                                                    |                            |                        |                 |
| <b>Pannello Sicurezza</b>                                 |    | Registro di Sistema  |               |                                   | Nome                                                                |                                                                                                    |                            |                        |                 |
| Configurazione di<br>Sistema                              |    | <b>Appalto Verde</b> |               | Seleziona v                       | Appalto Sociale Seleziona                                           |                                                                                                    |                            |                        |                 |
| <b>Configurazione Valori</b>                              |    |                      |               | N. Righe: 15 Nuova Procedura      | Sorteggio Pubblico<br>Elimina<br>Copia<br><b>Stampa</b>             | Seleziona =<br><b>Esporta in xls</b>                                                                                                    |                            |                        |                 |
| <b>Configurazione DGUE</b>                                |    |                      |               |                                   |                                                                     |                                                                                                    |                            |                        |                 |
| <b>Gestione RdO</b>                                       |    |                      | Apri          | Registro Di<br>Sistema            | <b>Nome</b>                                                         | Oggetto                                                                                                    | <b>Rispondere Entro Il</b> | <b>Importo Appalto</b> | $\frac{N}{Ric}$ |
| <b>Gestione Convenzioni</b>                               | 同  |                      | Q             |                                   | GARA PROVA PPB_CON DGUE_COLLAUDO_22_07_2019                         | GARA PROVA PPB_CON DGUE_COLLAUDO_22_07_2019                                                                                                | 22/07/2019 10:00           | $1.021.200,00$ 0       |                 |
| Negozio Elettronico                                       |    |                      |               |                                   |                                                                     |                                                                                                    |                            |                        |                 |
| Consultazioni Preliminari<br>di Mercato                   |    |                      | $\mathcal{L}$ |                                   | gara prova EPV_AC                                                   | gara prova EPV_AC                                                                                                    |                            | 10.030.000.00 0        |                 |
| <b>Appalti Specifici</b>                                  | Đ  |                      | Q             |                                   | Senza Titolo                                                        |                                                                                                    |                            | $1,001,025,00$ 0       |                 |
| <b>Aste Elettroniche</b>                                  |    |                      | D             |                                   |                                                                     |                                                                                                    |                            |                        |                 |
| Procedure di gara                                         | 品  |                      |               |                                   | Senza Titolo                                                        |                                                                                                    |                            | 2.100.000.0000         |                 |
| Avvisi-Bandi-Inviti<br>Consultazione Gare                 | 同  |                      | D             |                                   | Senza Titolo                                                        |                                                                                                    |                            | 100,200,00 0           |                 |
| Revoca Lotti in Approvazione<br>Documenti in Approvazione |    | w                    | $\mathcal{L}$ | PI000927-19                       | Copia di Test Procedura Aperta a Lotti - Dominio Dispositivi Medici | Procedura aperta per la fornitura di dispositivi medici e medico sanitari<br>relativamente a test per il portale gare della Regione Lazio. | 17/07/2019 11:10           | 2.750.000,00 0         |                 |
| Quesiti da Evadere                                        | E0 |                      | D             |                                   | Senza Titolo                                                        |                                                                                                    |                            | 200.000,00 0           |                 |
| Quesiti Lavorati<br>Quesiti Evasi                         |    | F                    | $\mathcal{L}$ | PI000922-19                       | Test Procedura Aperta a Lotti - Domino Farmaci                      | Procedura aperta per la fornitura di farmaci relativamente a test per il portale gare<br>della Regione Lazio.                              | 17/07/2019 09:44           | 1.750.000,00 0         |                 |
| Valutazione Gare<br>Verifica Conformità                   | 囹  |                      | Q             |                                   | Senza Titolo                                                        |                                                                                                    |                            | 3,0000                 |                 |
| Aggiudicazioni in attesa di<br>contratto<br>Contratto     |    | F                    | P             |                                   | PI000912-19   Il Procedura Aperta prova DGUE                        | Procedura Aperta per la prova del modello DGUE per il portale gare della Regione<br>Lazio                                                  | 12/07/2019 12:00           | 1.110.000,00           |                 |
| Calendario                                                | ⋒. | E.                   | D             |                                   | PI000906-19 Procedura Aperta prova DGUE                             | Procedura Aperta per la prova del modello DGUE per il portale gare della Regione<br>Lazio                                                  | 12/07/2019 11:10           | 1.110.000.00 0         |                 |
| Comunicazione<br>Richiesta di accesso agl                 |    |                      |               |                                   | PI000904-19   Procedura di gara Aperta a Lotti test DGUE            | Procedura di gara aperta a lotti di prova relativa al test per il portale gare della<br>Regione Lazio                                      | 12/07/2019 12:00           | 3.200.000,00 0         |                 |

Figura 1 - [Procedure di Gara] - [Avvisi - Bandi - Inviti]

Nella parte alta della schermata, è presente un'area di filtro che consente all'utente di effettuare ricerche, in base ad uno o più criteri (es. Registro di Sistema, Nome, Appalto Verde, Appalto Sociale), tra le Procedure di Gara presenti nella lista.

Al centro, sotto l'area di ricerca, è riportata una toolbar in cui sono presenti i seguenti comandi: "Nuova Procedura, Elimina, Copia, Stampa, Esporta xls, Seleziona".

Sotto la toolbar viene presentato l'elenco in forma tabellare di tutte le Procedure di Gara predisposte e/o pubblicate dalla P.A., ordinate per data prevista di scadenza delle risposte (dalla più recente alla meno recente). Per ogni procedura è possibile visualizzare il dettaglio (cliccando sull'icona a forma di lente di ingrandimento disponibile nella colonna "Apri") e una serie di caratteristiche quali "Registro di Sistema", "Nome", "Oggetto", "Scadenza", "Importo", "N. offerte ricevute", "N. quesiti ricevuti", "Stato". In particolare, lo stato che una Procedura di Gara può assumere è:

- $\bullet$  In Lavorazione: la Procedura di Gara è stata predisposta (Salvata) ed è in attesa di essere inviata;
- In Approvazione: la Procedura di Gara è stata inoltrata per l'approvazione all'utente definito come Responsabile del procedimento (in questo caso non è possibile modificarne le informazioni e può solo essere valutata dal responsabile indicato);

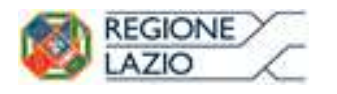

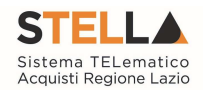

- Pubblicato: la Procedura di Gara è stata approvata dal Responsabile del procedimento ed è quindi visibile agli Operatori Economici, che potranno presentare l'Offerta;
- Rifiutato: la Procedura di Gara non è stata approvata dal Responsabile del Procedimento;
- In Esame: è stata avviata la procedura di aggiudicazione della Procedura di Gara;
- In Rettifica: la Procedura di Gara è in corso di rettifica;
- Rettificato: la Procedura di Gara è stata rettificata;
- Revocato: la Procedura di Gara è stata revocata.
- Chiuso: la Procedura di Gara si è conclusa perché è stato creato il Contratto.

Gli Utenti che possono creare una Gara Informale devono inserire tutte le informazioni e la documentazione necessaria, come illustrato nei prossimi paragrafi, e inviarla in approvazione al Responsabile del procedimento (se diverso dall'Utente collegato), che potrà procedere alla pubblicazione della stessa.

È possibile inoltre eliminare una Procedura già salvata che si trova nello stato "In Lavorazione". Per effettuare l'eliminazione, è necessario selezionare dall'elenco la riga o le righe con le Procedure che si desidera cancellare e cliccare sul comando "Elimina", presente nella toolbar di gestione posta in alto. Un messaggio a video confermerà se l'operazione è avvenuta con successo.

# Creazione di una Richiesta di preventivo

Per creare una nuova Richiesta di preventivo, dalla toolbar presente nella schermata "*Procedure* di Gara" – "Avvisi-Bandi-Inviti", illustrata precedentemente, fare clic sul comando "Nuova Procedura".

Verrà mostrata una pagina come la seguente:

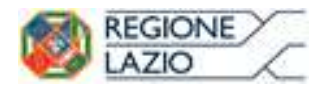

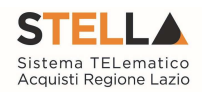

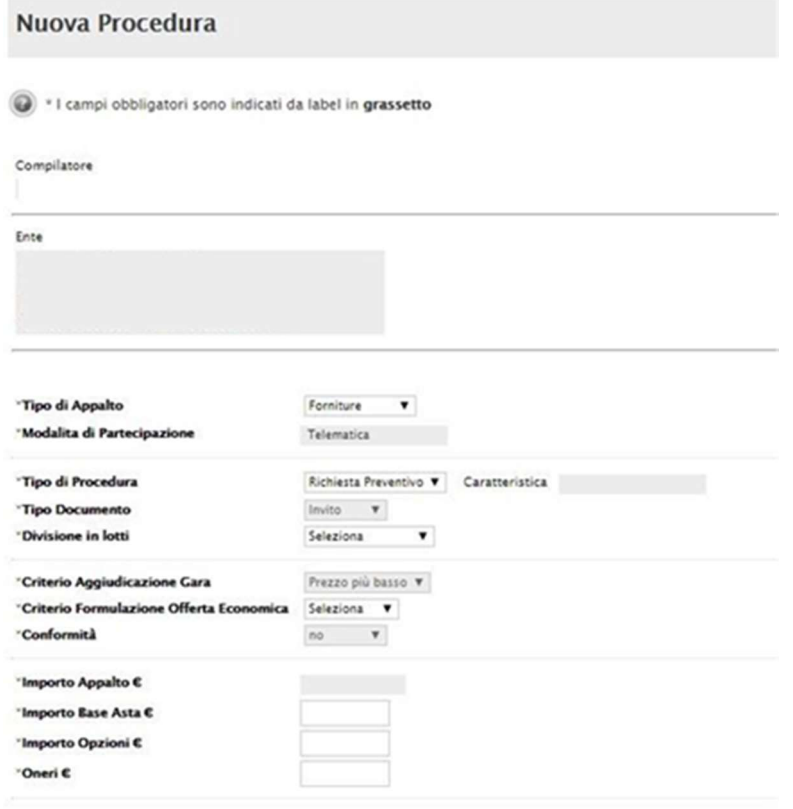

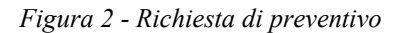

Nella parte superiore della schermata sono riportate dal Sistema le informazioni relative al Compilatore, alla Data di creazione della Procedura di Gara e all'Ente di appartenenza.

Seguono una serie di informazioni obbligatorie – alcune delle quali precompilate dal Sistema – per definire la tipologia della procedura ed avviare la creazione della Gara:

- . "Tipo di Appalto": in cui indicare se si tratta di Forniture o Servizi;
- "Modalità di Partecipazione": Telematica (Informazione precompilata e non editabile);
- "Tipo di Procedura": Affidamento diretto, Aperta, Richiesta preventivo, Negoziata, Ristretta;
- "Tipo Documento": Invito (Informazione precompilata e non editabile quando viene selezionata la voce Richiesta preventivo e/o Affidamento diretto);
- "*Divisione in Lotti*": indicare se la Gara è suddivisa in Lotti o meno
	- $\circ$  "NO" la gara non prevede suddivisione in Lotti;
	- o "Lotti Singola Voce" ciascun Lotto prevede solo la riga del Lotto senza articolazione in Voci.
- "Criterio di Aggiudicazione": prezzo più basso (Informazione precompilata e non editabile quando viene selezionata la voce Richiesta preventivo e/o Affidamento diretto);
- "Criterio Formulazione Offerta Economica" indicare se è a prezzo o in percentuale:

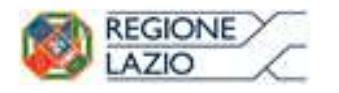

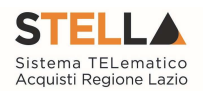

- o "Prezzo": l'Operatore Economico esprimerà la propria Offerta Economica in euro; la graduatoria proposta dal Sistema sarà organizzata in ordine crescente, dal prezzo più basso a quello più alto;
- o "Percentuale": l'Operatore Economico esprimerà la propria offerta economica in un ribasso percentuale; la graduatoria proposta dal Sistema sarà organizzata in ordine decrescente, dalla percentuale più alta a quella più bassa;
- "Conformità" (SI/NO):
	- o "No" (Informazione precompilata e non editabile quando viene selezionata la voce Richiesta preventivo e/o Affidamento diretto)
- "Importo Appalto  $\epsilon$ " è un campo che viene compilato automaticamente sommando i valori inseriti sui tre campi successivi "Importo Base Asta  $\epsilon$ ", "Importo Opzioni  $\epsilon$ " e "Oneri  $\epsilon$ ":
- "Importo Base Asta  $\epsilon$ " dove inserire appunto l'importo a Base Asta complessivo; "Importo Opzioni  $\epsilon$ " dove inserire l'importo di eventuali opzioni (rinnovi);
- $\bullet$  "Oneri  $\epsilon$ " dove inserire eventuali Oneri applicabili (ad es. gli oneri per la sicurezza).

Inserite tutte le informazioni richieste, fare clic sul comando "Crea Gara".

Verrà visualizzata una schermata come quella che segue.

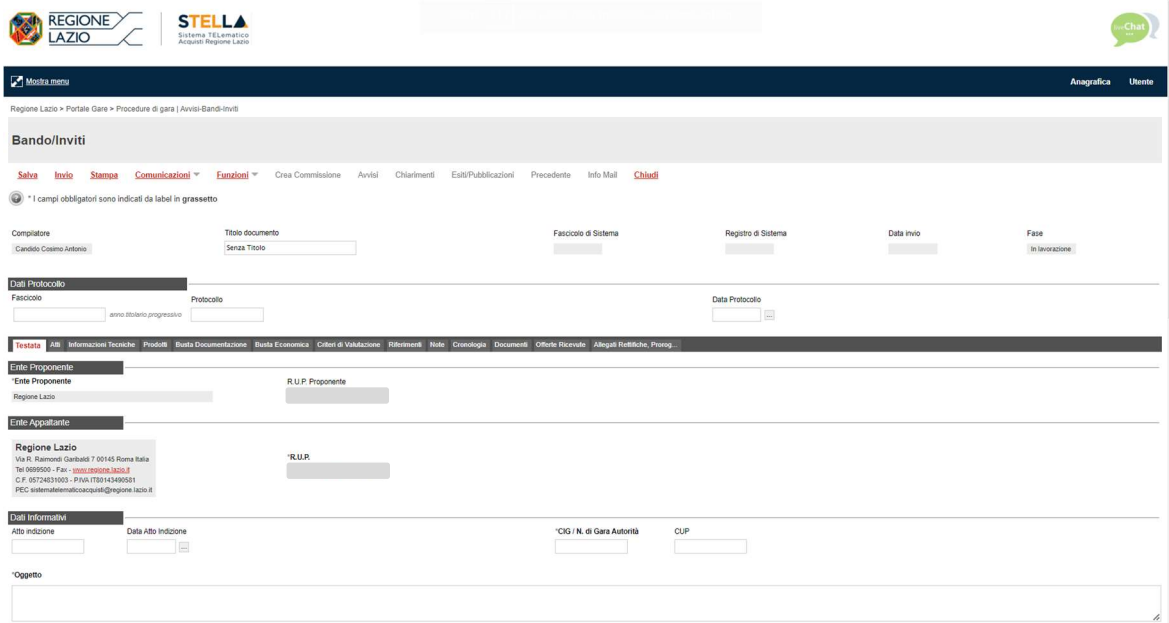

Figura 3 - Dettaglio richiesta di preventivo

Nella toolbar per gestire la Procedura in via di creazione sono presenti le seguenti voci:

- "Salva" per salvare il documento durante la fase di compilazione. Il documento può essere ripreso in un secondo momento dalla lista degli Avvisi – Bandi – Inviti in lavorazione, nella schermata Procedure di Gara;
- "Invio" per pubblicare la Procedura, o inviare il documento in approvazione al RUP di riferimento;

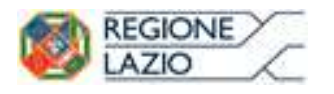

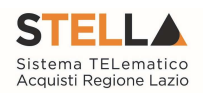

- "Stampa" per stampare il dettaglio della Procedura visualizzata;
- "Funzioni" raccoglie una serie di comandi (Modifica Bando, Rettifica, Revoca, Proroga, Sostituzione R.U.P.) applicabili sulla Procedura una volta pubblicata;
- "Avvisi" per pubblicare degli avvisi sul dettaglio della procedura sia essa "in corso" o "scaduta";
- "Chiarimenti" per visualizzare gli eventuali quesiti ricevuti e/o creare chiarimenti di propria iniziativa. Il comando viene attivato solo dopo la pubblicazione della Gara;
- "Esiti/Pubblicazioni" per pubblicare eventuali esiti e/o una qualsiasi atto ai sensi dell'art. 29 co.1 D. Lgs. 50/2016 (Trasparenza);
- "Precedente" per visualizzare la versione precedente del documento, se esistente;
- "Info Mail" per visualizzare tutte le e-mail collegate alla Procedura;
- "Chiudi" per chiudere il dettaglio della Procedura e tornare alla schermata precedente.

A seguire sono visibili tutte le informazioni necessarie per individuare colui che ha creato la procedura (Compilatore), il Titolo della gara, il Registro di Sistema, la data di invio ed i dati protocollo.

Le sezioni del documento sono le seguenti: "Testata, Atti, Prodotti, Busta Documentazione, Busta Economica, Riferimenti, Note, Cronologia, Documenti, Offerte Ricevute, Destinatari, Allegati Rettifiche, Proroghe e Revoche".

# **Testata**

In "Testata" è necessario compilare tutti i campi obbligatori indicati da label in grassetto. In base alle impostazioni della Procedura, alcuni parametri potrebbero essere già compilati e non modificabili.

### Sezione "Dati Informativi"

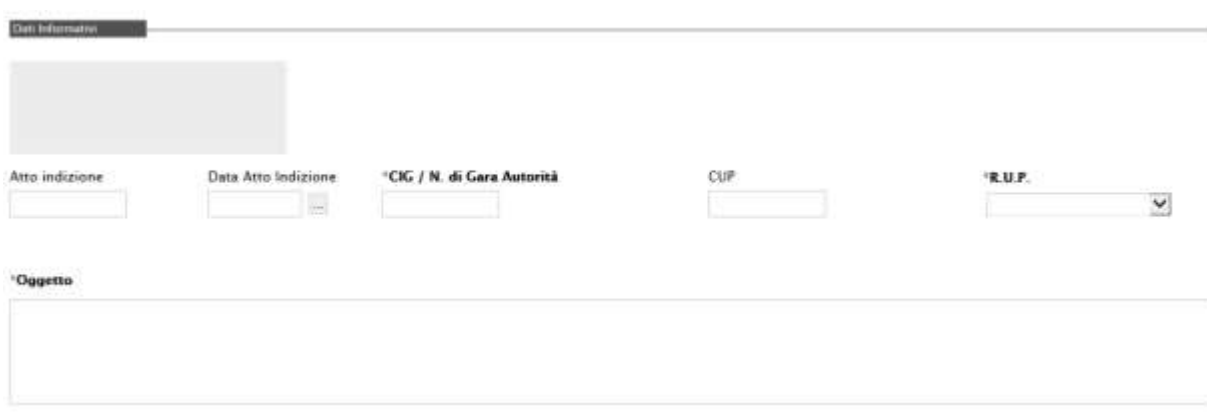

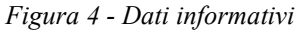

La scheda Testata si apre con la sezione "**Dati Informativi**", in cui sono richieste le seguenti informazioni:

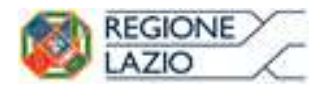

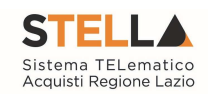

- "Atto indizione";
- "Data Atto Indizione";
- "CIG / N. di Gara Autorità";
- "CUP";
- "R.U.P.": nel caso in cui a predisporre il bando sia un Punto Istruttore associato ad un solo responsabile, il Sistema mostrerà in automatico il RUP di riferimento. In caso contrario, il P.I. dovrà selezionare da un menu a tendina il Responsabile Unico del Procedimento a cui dovrà inviare per approvazione l'avviso, come di seguito mostrato;

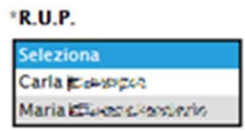

Figura 5 - Selezione del R.U.P.

"Oggetto": descrizione breve della Richiesta di Preventivo;

### Sezione "Informazioni aggiuntive"

Nella sezione "Informazioni Aggiuntive" andranno indicate le caratteristiche della Procedura:

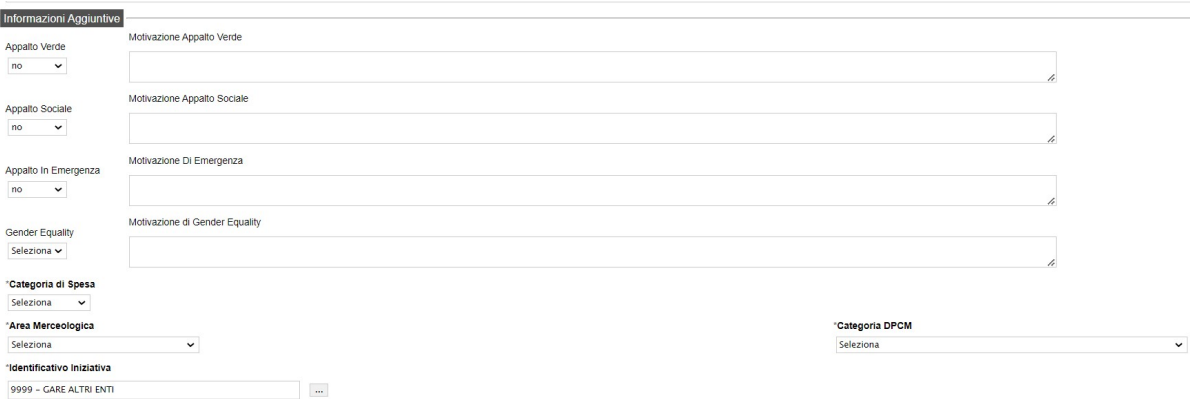

Figura 6 - informazioni aggiuntive

- "Appalto Verde" (SI/NO);
- "Motivazione Appalto Verde": Breve descrizione che illustra perché la Procedura viene classificata come Appalto Verde;
- "Appalto Sociale" (SI/NO);
- "Motivazione Appalto Sociale": Breve descrizione che illustra perché la Procedura viene classificata come Appalto Sociale;
- "Appalto in Emergenza" (SI/NO);
- "Motivazione di Emergenza": Breve descrizione che illustra perché la procedura viene definita in Emergenza;
- "Gender Equality" (SI/NO)
- "Motivazione di Gender Equality": Breve descrizione che illustra perché la Procedura viene classificata come Appalto Sociale.

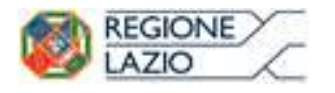

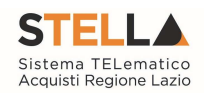

- "Categoria di Spesa": scegliere tra le opzioni proposte;
- "Area merceologica": scegliere tra le opzioni proposte;
- "Categoria DPCM": scegliere tra le opzioni proposte;
- "Identificativo Iniziativa": scegliere tra le opzioni proposte;

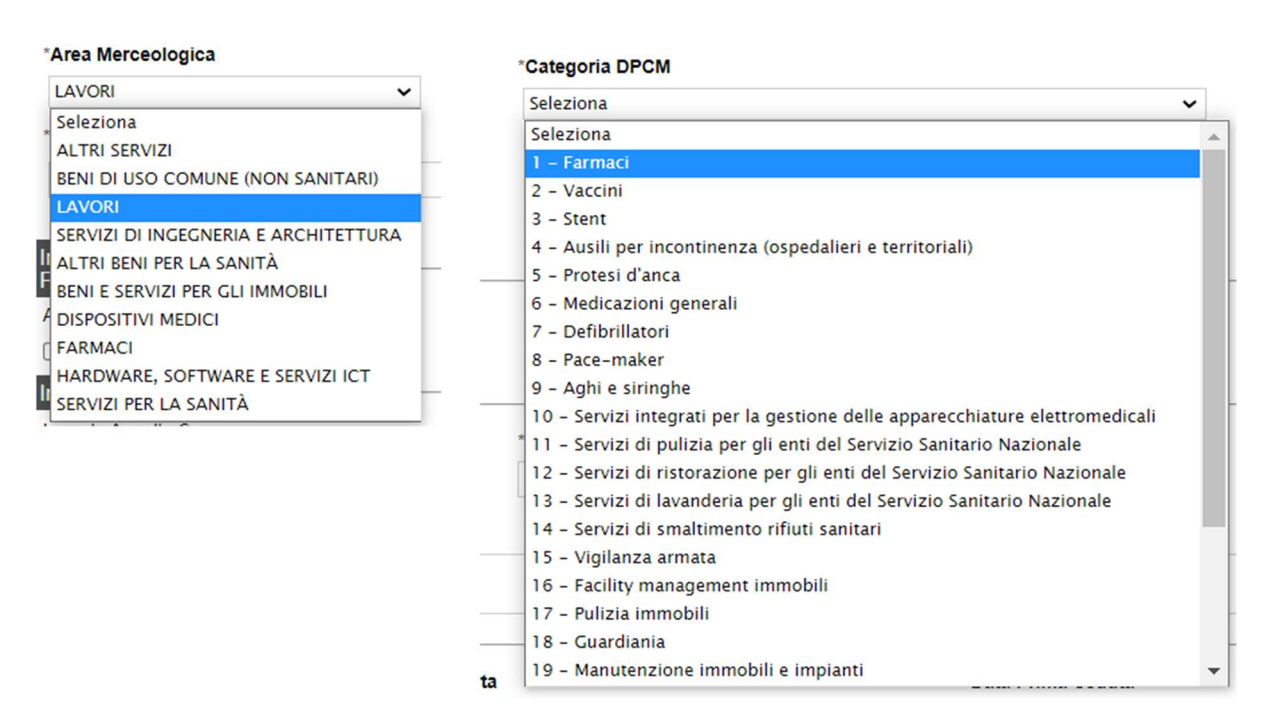

Figura 7 - Area Merceologica e Categoria DPCM

Sia per la "Area merceologica", sia per la "Categoria DPCM" che per l'"Identificativo Iniziativa", il valore prescelto va selezionato dalle apposite liste messe a disposizione dal Sistema. Nel caso dell'identificativo dell'Iniziativa, essendo la numerosità del dominio significativa, viene resa disponibile una schermata nella quale poter inserire anche una parte della descrizione per poter rintracciare tutte le Iniziative che lo contengono (è possibile seguire le indicazioni riportate nella sezione "Suggerimenti" presente su sfondo grigio nella parte alta della schermata) e fare clic sul comando "Conferma".

### Sezione "Importi"

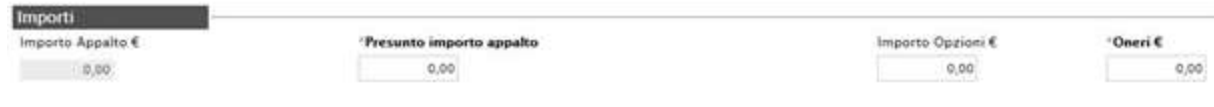

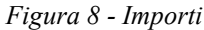

Sempre all'interno della scheda "Testata", nella sezione "Importi" andranno indicate le seguenti informazioni:

 "Importo Appalto" (Non modificabile): Il sistema mostra l'importo complessivo dell'appalto, dato dalla somma dell'Importo presunto, delle Opzioni e degli Oneri;

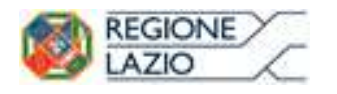

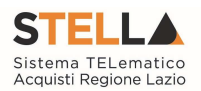

- "Presunto importo appalto": corrisponde all'importo presunto a base asta della richiesta;
- "Importo Opzioni": importo delle opzioni se previste;
- "Oneri": eventuali Oneri applicabili (ad es. gli oneri per la sicurezza);
- "IVA": indicazione se l'Offerta è o meno al netto dell'IVA.

### Sezione "Termini"

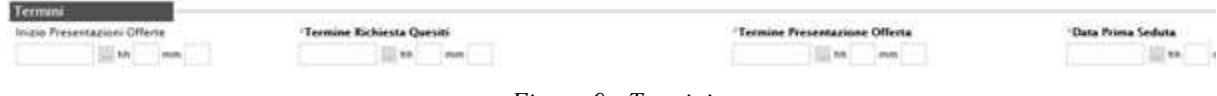

Figura 9 - Termini

Nella sezione "Termini" andranno indicate le seguenti informazioni:

- "Inizio Presentazione Offerte": data a partire dalla quale sarà possibile iniziare a presentare offerte;
- "Termine Richiesta Quesiti": data entro la quale le imprese possono inviare quesiti;
- "Termine Presentazione Offerte": data entro la quale le imprese possono inviare la propria Offerta;
- "Data Prima Seduta": data indicativa a partire dalla quale sarà possibile iniziare la valutazione delle offerte ricevute.

Sezione "Criteri"

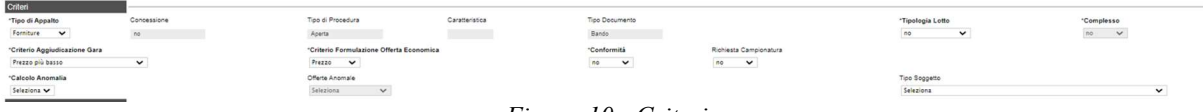

Figura 10 - Criteri

Nella sezione "Criteri", la maggior parte delle informazioni risulteranno in sola lettura, poiché riportano quanto definito nella fase precedente.

- "Tipo di Appalto", che è un campo modificabile da cui si può selezionare l'opzione desiderata;
- Concessione
- "Tipo di Procedura";
- "Caratteristica":
- "Tipo Documento";
- "Tipologia Lotto"; (Si/No)
- "Complesso"; (Si/No)
- "Criterio Aggiudicazione Gara", da cui si può selezionare l'opzione desiderata;

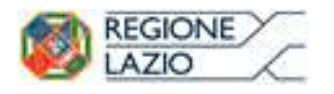

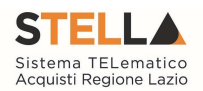

- "Criterio Formulazione Offerta Economica", da cui si può selezionare l'opzione desiderata;
- "Conformità"; (Si/No)
- "Richiesta Campionatura" (Si/No) selezionare se viene richiesta o meno la Campionatura;
- "Calcolo Anomalia" (Si/no) per scegliere se avere o meno evidenza dell'eventuale anomalia tra le offerte ricevute.
- "Offerte Anomale" (Automatica / Valutazione) indica la modalità di esclusione delle "Offerte Anomale". Nello specifico, verrà selezionato per default l'opzione "Valutazione" che indica la necessità di richiedere all'Operatore Economico la cosiddetta "Giustificazione dei Prezzi".
- "Tipo soggetto" (Art. 45/Art. 46) per scegliere il tipo di operatore economico verso cui è indirizzata la procedura;
- "Richiesta Campionatura" (SI/NO): selezionare se viene richiesta o meno la Campionatura.

### Sezione "Parametri"

Nella sezione "*Parametri*", infine, verranno indicate le seguenti informazioni (in parte già definite nella fase precedente):

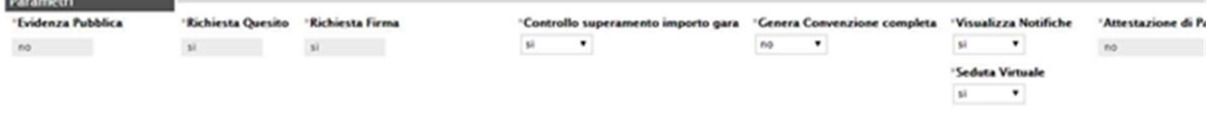

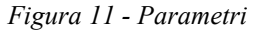

- " "Evidenza Pubblica" (Informazione non modificabile);
- " "Richiesta Quesito" (Informazione non modificabile);
- " "Richiesta Firma" (Informazione non modificabile).
- " "Controllo superamento importo gara"  $(SINO)$ : quando il valore è impostato su "no", in fase di valutazione gara le offerte pervenute che superano l'importo presunto indicato a base asta non verranno escluse in automatico. Quando il valore è impostato su "si" le offerte che superano l'importo presunto verranno, invece, escluse in automatico;
- **"** "Genera Convenzione Completa" (SI/NO);
- " "Visualizza Notifiche" (SI/NO): quando il valore è impostato su "no", il R.U.P. non riceve le notifiche e-mail per le offerte ricevute e il numero di offerte pervenute sul riepilogo della gara verrà visualizzato solo dopo la scadenza dei termini di presentazione;
- "Attestato di partecipazione": (Informazione non modificabile);

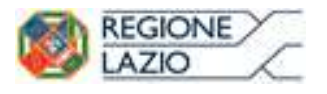

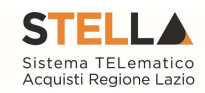

"Seduta virtuale": (SI/NO).

# Atti di gara

Dopo aver compilato tutti i valori richiesti nella scheda "Testata", è possibile passare alla scheda "Atti", cliccando sulla omonima etichetta. Nella scheda "Atti" dovrà essere allegata la documentazione di gara. Sarà possibile inserire anche gli eventuali modelli per le dichiarazioni amministrative che gli Operatori Economici devono sottomettere in fase di presentazione dell'Offerta.

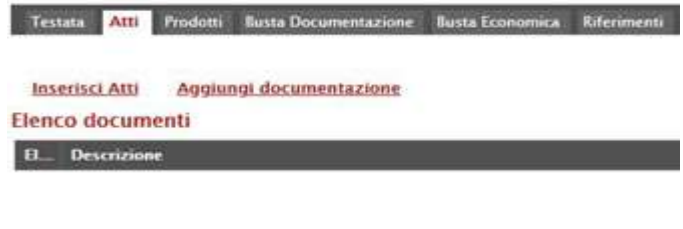

Figura 12 - Atti

In particolare, il comando "Inserisci Atti<sup>"</sup> consente di selezionare la tipologia di documento da una lista suggerita (es. disciplinare, capitolato tecnico, ecc.), cliccando sull'icona del carrello in corrispondenza del documento da selezionare.

Il Sistema aggiungerà quindi una riga nel sottostante elenco dei documenti, a cui sarà possibile allegare il file corrispondente.

Qualora si volesse inserire un documento indipendentemente dalla tipologia dei documenti suggeriti dal Sistema, occorre cliccare sul comando "Aggiungi Documentazione".

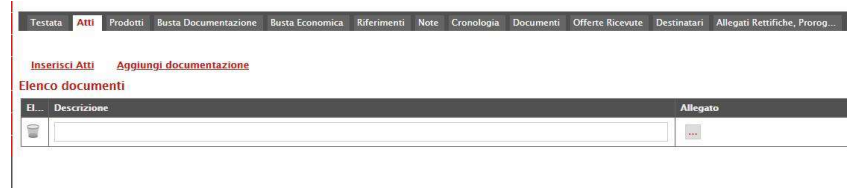

Inserire quindi sulla riga appena creata la "Descrizione" e caricare il relativo "*Allegato*" dal proprio PC. Ripetere l'operazione tante volte

Figura 13 - Atti - Aggiungi Documentazione

per quanti sono i documenti di gara che si desidera inserire. I documenti inseriti possono essere firmati digitalmente o meno. Per eliminare una riga, fare clic sull'icona del cestino  $\blacksquare$ .

# **Prodotti**

Nella scheda "Prodotti" vanno indicati i beni e servizi oggetto della richiesta, le quantità, le basi d'asta, secondo il procedimento di seguito indicato.

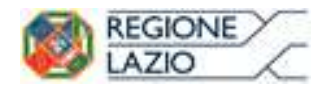

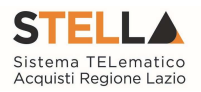

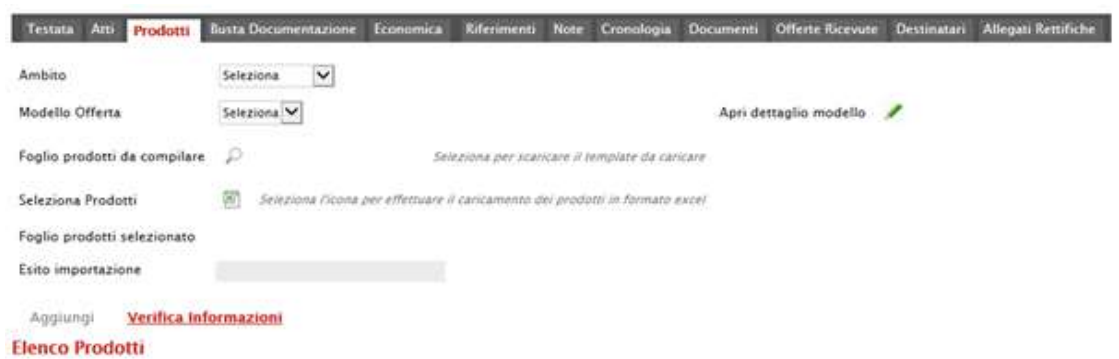

#### Figura 14 - Prodotti

- Selezionare dalla lista proposta l'"Ambito" per cui si effettuerà la procedura;
- Selezionare il "Modello Offerta" dalla lista presentata nel menu a tendina. (La lista varia a seconda dell'Ambito precedentemente selezionato). A seconda del "Modello Offerta" prescelto, comparirà nella parte inferiore della schermata una tabella con le voci e gli attributi utili a specificare i beni/servizi oggetto della Richiesta di Preventivo/ Affidamento diretto.

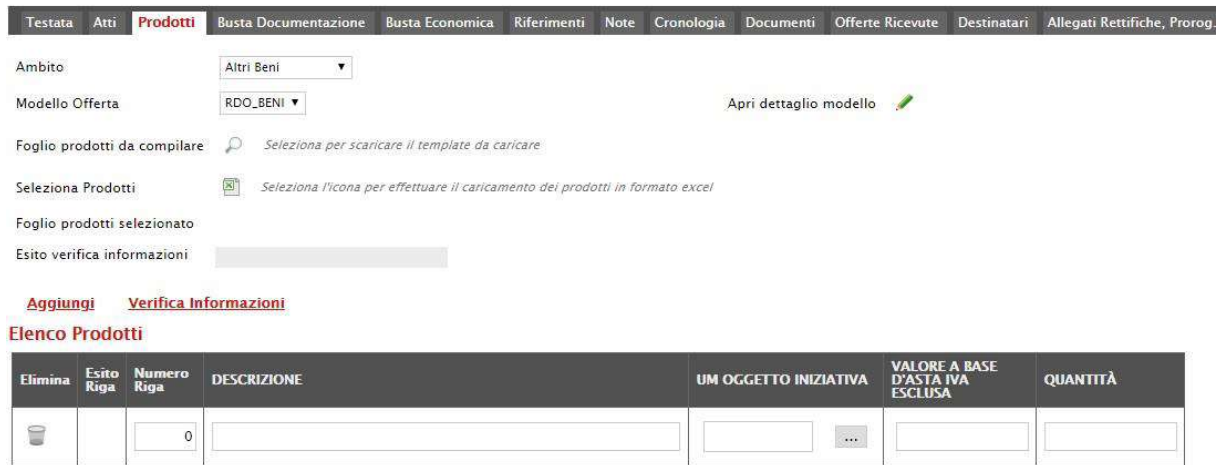

Figura 15 - Prodotti - Selezione modello

## Configurazione Modelli Bandi

Per gli utenti esperti che desiderano personalizzare maggiormente i modelli precaricati è disponibile il comando "*Apri dettaglio modello*", che permetterà di procedere con la modifica degli "Attributi" da usare ed il loro ordinamento:

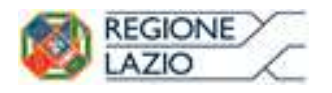

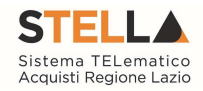

|                  |                         |                          | Configurazione Modelli Bandi                                                             |                                         |                                         |                                                            |                            |                         |                                                                                                    |                         |                                      |                                     |                         |                      |                |                         |                         |
|------------------|-------------------------|--------------------------|------------------------------------------------------------------------------------------|-----------------------------------------|-----------------------------------------|------------------------------------------------------------|----------------------------|-------------------------|----------------------------------------------------------------------------------------------------|-------------------------|--------------------------------------|-------------------------------------|-------------------------|----------------------|----------------|-------------------------|-------------------------|
|                  |                         |                          | Conferma Stamps Especta.in.XML Chiedi                                                    |                                         |                                         |                                                            |                            |                         |                                                                                                    |                         |                                      |                                     |                         |                      |                |                         |                         |
|                  |                         |                          | 1 campi obbligatori sono indicati da label in grassema                                   |                                         |                                         |                                                            |                            |                         |                                                                                                    |                         |                                      |                                     |                         |                      |                |                         |                         |
| <b>Currators</b> |                         | Calvas angels            | <b>Registra di Sistema</b><br><b>MODESTER</b>                                            |                                         |                                         |                                                            |                            |                         |                                                                                                    |                         |                                      |                                     |                         |                      |                |                         |                         |
| Animala          |                         |                          |                                                                                          |                                         |                                         |                                                            |                            |                         |                                                                                                    |                         |                                      |                                     |                         |                      |                |                         |                         |
|                  |                         |                          |                                                                                          |                                         |                                         |                                                            |                            |                         |                                                                                                    |                         |                                      |                                     |                         |                      |                |                         |                         |
|                  | Fascicolo di Sistema    |                          | OG<br>Proteculto                                                                         |                                         |                                         |                                                            |                            |                         |                                                                                                    |                         |                                      |                                     |                         |                      |                |                         |                         |
|                  | سند                     |                          | $\sim$<br>Data Protocolle                                                                |                                         |                                         |                                                            |                            |                         |                                                                                                    |                         |                                      |                                     |                         |                      |                |                         |                         |
|                  |                         |                          | $\frac{1}{2}$                                                                            |                                         |                                         |                                                            |                            |                         |                                                                                                    |                         |                                      |                                     |                         |                      |                |                         |                         |
|                  |                         |                          |                                                                                          |                                         |                                         |                                                            |                            |                         |                                                                                                    |                         |                                      |                                     |                         |                      |                |                         |                         |
| <b>Ti vocant</b> |                         |                          | 'Help per la compilazione del Bando<br>This way part (1)                                 | 'Help per la compilazione delle Offerte |                                         |                                                            |                            |                         |                                                                                                    |                         |                                      |                                     |                         |                      |                |                         |                         |
| Ambits           |                         |                          |                                                                                          |                                         |                                         |                                                            |                            |                         |                                                                                                    |                         |                                      |                                     |                         |                      |                |                         |                         |
| Service:         |                         |                          | the control of the control of the                                                        |                                         |                                         |                                                            |                            |                         |                                                                                                    |                         |                                      |                                     |                         |                      |                |                         |                         |
|                  |                         |                          | Aggrorigi attribute Nasconili * Xissalizza *<br>Attributi da usare nelle fasi della gara |                                         |                                         |                                                            |                            |                         |                                                                                                    |                         |                                      |                                     |                         |                      |                |                         |                         |
| $B_{\infty}$ Gia |                         | œ                        | AntiQues                                                                                 | <b>Descriptione Attribute</b>           | <b>Tips File</b>                        | Loma / Viere                                               | <b>Bandi 10A</b>           | ---<br>=                | Excels/Semphitcate Pertectuations / Offerta Tecnica - Offerta - Offerta Delli Conferentia Delt. Contacto |                         |                                      |                                     |                         |                      |                |                         |                         |
| $\overline{u}$   | $\sim$                  | $\sim$                   | ×<br>Text - DESCRIZIONE                                                                  | DESCRIZIONE                             |                                         | Lams : Vote VI                                             | Obbigatoria <sup>(w)</sup> | S<br>Lemma              | Old Agency V                                                                                             | Lettura <sup>V</sup>    | $\mathbf{x}$<br><b>Lettura</b>       | Lemana                              | $V$ Letters $V$         | Lemon W              | <b>Lettura</b> | $\overline{\mathbf{v}}$ | Lemra V                 |
| 冒                | $\sim$                  | $\frac{1}{2}$            | Text - UM OCGETTO INZIATIVA<br>×                                                         | INV DOGETTO INVENTIVA                   |                                         | M<br>Vera                                                  | ×<br>Scrimura              | ×<br>Lettura            | Oldrigetons V                                                                                            | $\overline{\mathbf{v}}$ | ×                                    | ₩<br>Lettura                        | ×                       | ×                    |                | $\mathbf{v}$            | $\overline{\mathbf{v}}$ |
| $\Xi$            | $\sim$                  | $\sim$                   | Number - QUANTITA (IN UNITÀ DI MISURA)<br>×                                              | CALIMATERS' UNIVERSITY OF MELONG        |                                         | ø<br>Vote                                                  | $\blacktriangledown$       | ₩                       | Okkigatorio V                                                                                            | ×                       | ×                                    | E<br>Lettura                        | ×                       | Ξ                    |                | $\mathbf{v}$            | $\overline{\mathbf{v}}$ |
| 달                | $\sim$                  | $\omega$                 | Number - VALORE A BASE DIASTA IVA ESCLUSA V                                              | WELCHE A SASE D'ISEFA NIA ESCLUSA       |                                         | $\begin{array}{ c } \hline \textbf{v} \end{array}$<br>Voce | $\overline{\mathbf{v}}$    | ×                       | Obb/qatorar.w                                                                                            | ×                       | $\overline{\mathbf{v}}$              | ₩<br>Letture                        | Letture <sub>(V)</sub>  | ⊴                    |                | ×                       | $\overline{\mathbf{v}}$ |
| Ÿ.               | $\sim$                  | $\alpha$                 | ×<br>Number - PREZZO UNITARIO                                                            | PREZZO SNITARIO                         |                                         | ø<br>Voix                                                  | B                          | B                       | ×                                                                                                    | ×                       | ×                                    | Obbigatoria <sup>(M)</sup>          | Letture W.              | ×                    |                | ×                       | Lettera <sup>l</sup>    |
| 冒                | $\omega$                | $\sim$                   | ×<br>Amach - ALLEGATO 1                                                                  | <b>REAZONE TEENCA</b>                   | $256 =$                                 | $\overline{\mathbf{c}}$<br>Lams                            | $\overline{\mathbf{v}}$    | $\overline{\mathbf{v}}$ | $\overline{\mathbf{v}}$                                                                                  | $\overline{\mathbf{x}}$ | Obbligatorio V                       | $\overline{\mathbf{c}}$             | $\overline{\mathbf{v}}$ | V.enmi               | Leitura        | $\overline{\mathbf{v}}$ | $\overline{\mathbf{S}}$ |
| $\Xi$            | $\sim$                  | $\sim$                   | ×<br>Text - CAMPO TESTO 1                                                                | A ICAMPO TESTO                          |                                         | $\vert \mathbf{v} \vert$<br>Vote                           | $\geq$                     | ø                       | $\overline{\mathbf{x}}$<br>Scritture                                                                     | Lettura V               | $\overline{\mathcal{M}}$<br>Scrimara | ×<br>Scrimura                       | Lemon w                 | <b>Getters</b> M     |                | M                       | Lamora, M               |
| 显                | $\sim$                  | $\alpha$                 | Y<br>Text - CAMPO TELTO 3                                                                | <b>8 CAMPO TELTOI</b>                   |                                         | $\overline{\mathbf{S}}$<br>Voir                            | $\mathbf{v}$               | $\check{\phantom{a}}$   | S<br>Serimura                                                                                            | Letture V               | M<br>Scrimare                        | ×<br>Serimura                       | Lettura V               | Letture W)           |                | Y                       | Lemma V                 |
| 달                | $\sim$                  | $\sim$                   | ×<br>Text - CAMPO TESTO 3                                                                | C ICAMPO TELTICI                        |                                         | $\overline{\mathbf{S}}$<br>Voce                            | $\mathbf{v}$               | ₩                       | ×<br>Scretura                                                                                            | Lettura <sup>v</sup>    | $\overline{\mathbf{r}}$<br>Scrittura | ×<br>Scrimura:                      | Lettura <sup>N</sup>    | Letters <sup>1</sup> |                | $\geq$                  | Lettera <sup>v</sup>    |
| 冒                | $\alpha$                | $\sim$                   | Y<br>Namber - CAMPO NUMERICO 1                                                           | 1 ICAMPO NUMBECO:                       |                                         | $\blacktriangledown$<br>Visce                              | $\omega_{\rm i}$           | D                       | ₩<br>Scritture                                                                                           | Letture <sup>V</sup>    | 님<br>Scrimura                        | $\overline{\mathbf{v}}$<br>Scrimura | Letture <sup>W</sup>    | Letture, VI          |                | ×                       | Letture W               |
| $\Xi$            | $\sim$                  | $\sim$                   | ×<br>Namber - CAMPO NUMERICO 2                                                           | 2 ICAMPO NUMERICO                       |                                         | $\overline{\mathbf{r}}$<br>Voce                            | ×                          | ø                       | ×<br>Scottura                                                                                            | Lemina, V               | 꿬<br><b>Scribura</b>                 | ю<br>Scrimara                       | Lenura V                | Lettera, V.          |                | 쪤                       | Lettura W               |
| 冒                | $\bar{\phantom{a}}$     | $\sim$                   | Number - CAMPO NUMERICO 3<br>$\sim$                                                      | 3 (CAMPO NUMERICO)                      |                                         | $\omega$<br>Vetz                                           | ×                          | $\mathbf{v}$            | 쯰<br>Screame                                                                                             | Letters V               | Scritture<br>×                       | Scrimera<br>×                       | Lettura V)              | Cemara W             |                | ×                       | Lenya W                 |
| $\Xi$            | $\sim$                  | $\alpha$                 | $\overline{\mathbf{v}}$<br>Amach - ALLECATO 2                                            | ALLEGATO ECONOMICO                      | $2.5e$ =                                | Lame                                                       | $\overline{\mathbf{v}}$    | $\mathbf v$             | ×                                                                                                    | $\overline{\mathbf{S}}$ | ×                                    | ×<br>Scrimera                       | Letture <sup>3</sup>    | Limite M Limite      |                | ×                       | $\overline{\mathbf{v}}$ |
|                  | <b>hopkeyi Formula</b>  |                          |                                                                                          |                                         |                                         |                                                            |                            |                         |                                                                                                    |                         |                                      |                                     |                         |                      |                |                         |                         |
|                  |                         | Calcolo valore economico | Values Offerta                                                                           |                                         | <b>Governa Radiovia</b>                 |                                                            |                            |                         | <b>Values Base Auto</b>                                                                                  |                         |                                      |                                     |                         |                      |                |                         |                         |
| $\mathbf{r}$     |                         | Presso                   | $M$ Number - Prezes unitarial                                                            |                                         | V Number - Quantità (in ankà di minune) |                                                            |                            |                         | <b>V VALORE A BASE D'ASTA NA ESCUDA</b>                                                                  |                         |                                      | ₩                                   |                         |                      |                |                         |                         |
|                  | <b>Aggiungt Calcolo</b> |                          |                                                                                          |                                         |                                         |                                                            |                            |                         |                                                                                                    |                         |                                      |                                     |                         |                      |                |                         |                         |
|                  |                         | Colonne calcolate        |                                                                                          |                                         |                                         |                                                            |                            |                         |                                                                                                    |                         |                                      |                                     |                         |                      |                |                         |                         |
|                  |                         |                          | De Formats<br>EL., Gib Sur Euter Description Culture                                     |                                         |                                         | <b>And</b>                                                 |                            | <b>Verifica Formula</b> |                                                                                                    |                         |                                      |                                     |                         |                      |                |                         |                         |

Figura 16 - Definizione e Ordinamento Attributi

In alto è presente una toolbar per la gestione della scheda:

- "Salva" salva le modifiche apportate al modello
- "Conferma" salva ed applica le modifiche apportate al modello;

Configurazione Modelli Bandi

Figura 17 - Toolbar Configurazione Modelli

**Esporta in XML** 

Chiudi

**Stampa** 

- "Stampa" permette di stampare la pagina visualizzata;
- "Esporta in XML" permette di esportare le informazioni contenute sulla pagina in formato XML;

**Salva** 

**Conferma** 

• "Chiudi" per tornare alla pagina precedente senza salvare eventuali modifiche.

A seguire verranno visualizzate una serie di informazioni identificative e non editabili quali "L'Operatore, il Registro di Sistema, la Ragione Sociale dell'Ente …". In basso, la lista degli Attributi con i relativi comandi:

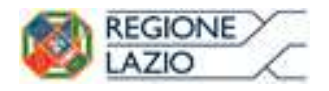

Nascondi V Vicentizza

Approfondimento tematico gare telematiche: Indizione di una Gara Informale (Richiesta di preventivo e/o Affidamento diretto)

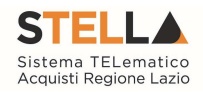

| n | <b>Credit</b>            | <b>Attributo</b>                                 | <b>Descrizione Attributo</b>    | <b>Tipo File</b> | <b>Lotto / Voce</b> | <b>Bandi SDA</b>          | Richiesta Di<br>Abilitazione Al<br>Sistema<br>Dinamico Di<br>Acquisizione | <b>Rando/Sempléficato Directato Director de l'Offerta Tecnica<br/>Caucione / Offerta Tecnica<br/>Caucione</b> |                      |                         | Offerta |                                            |                        | Offerta Drill Conformita Conformita Dett. Contratto |                          |
|---|--------------------------|--------------------------------------------------|---------------------------------|------------------|---------------------|---------------------------|---------------------------------------------------------------------------|----------------------------------------------------------------------------------------------------|----------------------|-------------------------|---------|--------------------------------------------|------------------------|-----------------------------------------------------|--------------------------|
| 冒 | $\rightarrow$            | Text - DESCRIZIONE                               | V DESCRIZIONE                   |                  | Lotto / Voce V      | Obbligatorio <sup>V</sup> | $\ddot{\phantom{1}}$<br>Lettura                                           | Obbligatorio <sup>V</sup>                                                                                     | Lettura <sup>V</sup> | Lettura<br>$\checkmark$ | Lettura | Lettura $\blacktriangledown$<br>$\check{}$ | Lettura V              | $\vee$<br>Lettura                                   | Lettura $\vee$           |
| 冒 | $\sim$                   | $\vee$ 1<br>Text - UM OGGETTO INIZIATIVA         | UM OGGETTO INIZIATIVA           |                  | Voce                | $\vee$<br>Scrittura       | $\vee$<br>Lettura                                                         | Obbligatorio <sup>V</sup>                                                                                     | $\vee$               | $\overline{\mathbf{v}}$ | Lettura | $\vee$<br>$\checkmark$                     | <b>STATISTICS</b><br>w |                                                     | $\overline{\phantom{0}}$ |
| 冒 | $\overline{\phantom{a}}$ | $\vee$<br>Number - QUANTITA (IN UNITÀ DI MISURA) | QUANTITA' (IN UNITA' DI MISURA) |                  | Voce                | $\checkmark$              | $\vee$                                                                    | Obbligatorio <sup>V</sup>                                                                                     | $\checkmark$         | $\overline{\mathbf{v}}$ | Lettura | $\checkmark$                               | $\checkmark$           |                                                     | $\vee$                   |

LISTA ATTRIBUTI

Figura 18 - Toolbar Configurazione Attributi

In alto, sulla griglia degli attributi, è presente una toolbar per la gestione della stessa. Il comando "Aggiungi Attributo" permette l'inserimento di una riga per specificare un nuovo attributo.

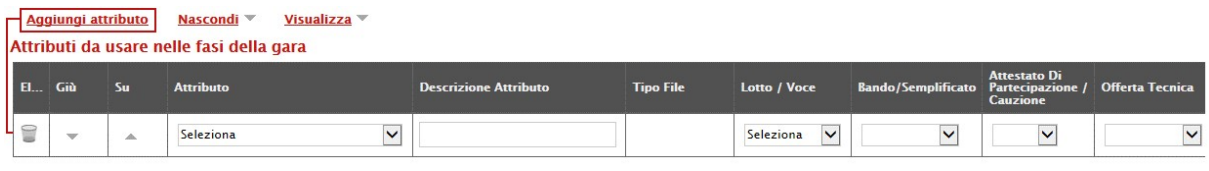

Figura 19: Aggiungi Attributo

Compilare quindi le informazioni richieste prestando attenzione di non selezionare Attributi già utilizzati sul modello specifico.

I comandi "Nascondi" e "Visualizza" permettono di nascondere/visualizzare determinate colonne per semplificare la lettura della griglia. Ad esempio, cliccando su "Nascondi" – "Tutti", verranno mascherate la maggior parte delle colonne come mostrato di seguito:

|    | Aggiungi attributo |                          |    | Nascondi <sup>v</sup><br>Visualizza                                                                 |                              |                                        |                  |                      |                           |                                                     |
|----|--------------------|--------------------------|----|----------------------------------------------------------------------------------------------------|------------------------------|----------------------------------------|------------------|----------------------|---------------------------|-----------------------------------------------------|
|    |                    | Attributi da usare nelle |    | <b>Attributo</b>                                                                                    |                              |                                        |                  |                      |                           |                                                     |
| EL | Giù                | Su                       | At | <b>Tipo File</b><br><b>Bando/Semplificato</b>                                                       |                              | <b>Descrizione Attributo</b>           | <b>Tipo File</b> | Lotto / Voce         | <b>Bando/Semplificato</b> | <b>Attestato Di</b><br>Partecipazione /<br>Cauzione |
| B  | $\mathbf{v}$       | $\Delta$                 |    | <b>Attestato Di Partecipazione / Cauzione</b><br><b>Offerta Tecnica</b><br><b>Offerta Economica</b> | <b>SALES</b><br>$\checkmark$ | <b>DESCRIZIONE</b>                     |                  | Lotto / Voce V       | Obbligatorio V            | Lettura V                                           |
| 2  | $\mathcal{F}$      | <b>ALL</b>               |    | <b>Contratto</b><br><b>Tutto</b>                                                                    | $\sim$<br>$\checkmark$       | UM OGGETTO INIZIATIVA                  |                  | $\checkmark$<br>Voce | Obbligatorio V            | $\checkmark$                                        |
| a  | $\mathcal{L}$      | ▵                        |    |                                                                                                    | <b>Video</b><br>$\checkmark$ | <b>OUANTITA' (IN UNITA' DI MISURA)</b> |                  | $\checkmark$<br>Voce | Obbligatorio V            | $\checkmark$                                        |

Figura 20 - Nascondi

|   | Nascondi W<br>Visualizza<br><b>Aggiungi attributo</b><br>Attributi da usare nelle fasi della gara |                 |                                        |                      |  |  |  |  |  |
|---|---------------------------------------------------------------------------------------------------|-----------------|----------------------------------------|----------------------|--|--|--|--|--|
| H | G <sub>10</sub>                                                                                   | Su              | <b>Descrizione Attributo</b>           | Lotto / Voce         |  |  |  |  |  |
| Ê | $\overline{\mathbf{v}}$                                                                           | $\Delta$        | DESCRIZIONE                            | Lotto / Voce V       |  |  |  |  |  |
| ⋸ | $\overline{\mathbf{v}}$                                                                           | À               | UM OGGETTO INIZIATIVA                  | $\checkmark$<br>Voce |  |  |  |  |  |
| ≘ | $\overline{\phantom{a}}$                                                                          | $\Delta \omega$ | <b>OUANTITA' (IN UNITA' DI MISURA)</b> | $\checkmark$<br>Voce |  |  |  |  |  |

Figura 21 - Colonne Nascoste

Per visualizzare nuovamente una o tutte le colonne nascoste, cliccare sul comando "Visualizza" e selezionare la voce desiderata, ad esempio "Bando/Semplificato".

|            |                 | Aggiungi attributo | Nascondi W<br>Attributi da usare nelle fasi della gi | Visualizza<br><b>Attributo</b>                                           |                           |
|------------|-----------------|--------------------|------------------------------------------------------|--------------------------------------------------------------------------|---------------------------|
| <b>FL.</b> | G <sub>10</sub> | Su                 | <b>Descrizione Attrib</b>                            | <b>Tipo File</b>                                                         | <b>Bando/Semplificato</b> |
| t          | w               | Δ                  | <b>DESCRIZIONE</b>                                   | <b>Bando/Semplificato</b><br>↖<br>Attestato Di Partecipazione / Cauzione | Obbligatorio <sup>V</sup> |
| ₩          | $\overline{}$   | $\Delta$           | UM OGGETTO INIZ                                      | <b>Offerta Tecnica</b><br>◡<br><b>Offerta Economica</b>                  | Obbligatorio <sup>V</sup> |
| t          | ¥               | $\Delta$<br>=      | <b>OUANTITA' (IN UN)</b>                             | <b>Contratto</b><br>∨<br><b>Tutto</b>                                    | Obbligatorio V            |

Figura 22 - Visualizzazione della colonna "Bando/Semplificato"

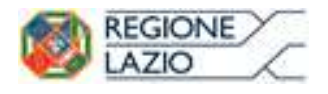

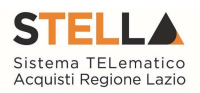

# Elimina Attributi

Sulla prima colonna è presente l'icona del "cestino" per eliminare eventuali attributi se necessario. Ad esempio, se si vuole eliminare un'informazione presente sulla testata della griglia (UM Oggetto Iniziativa ad esempio) "Elenco Prodotti", bisogna cliccare su "Apri dettaglio modello" come mostrato di seguito:

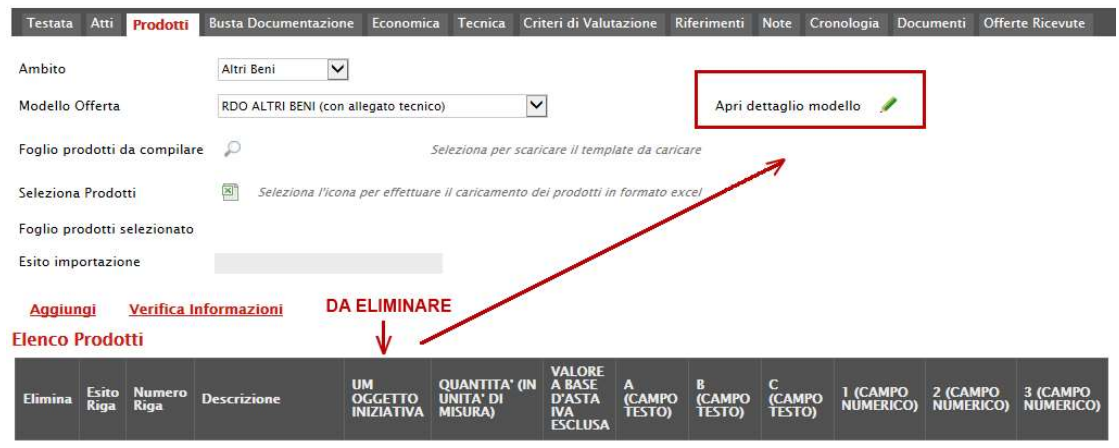

Figura 23 - Eliminare un attributo

Individuare quindi la riga relativa all'attributo da eliminare e cliccare sull'icona del cestino:

|            | Visualizza v<br><b>Aggiungi attributo</b><br>Nascondi $\equiv$<br>Attributi da usare nelle fasi della gara |             |                                                  |                                 |                  |                      |                                                                     |                    |                         |                       |  |  |  |
|------------|----------------------------------------------------------------------------------------------------|-------------|--------------------------------------------------|---------------------------------|------------------|----------------------|---------------------------------------------------------------------|--------------------|-------------------------|-----------------------|--|--|--|
| <b>EL.</b> | Già                                                                                                    | ۲ш          | <b>Attributo</b>                                 | <b>Descrizione Attributo</b>    | <b>Tipo File</b> | Lotto / Voce         | Attestato Di<br>Bando/Semplificato Partecipazione / Offerta Tecnica | Cauzione           |                         | $P_{\rm co}^{\rm HF}$ |  |  |  |
| o<br>w     | $\mathcal{F}$                                                                                              | $\triangle$ | Text - DESCRIZIONE                               | DESCRIZIONE                     |                  | Lotto / Voce V       | Obbligatorio V                                                      | Lettura V          | $\vee$<br>Lettura       | Let                   |  |  |  |
| E          | $\rightarrow$                                                                                              | A           | $\vee$<br>Text - UM OGGETTO INIZIATIVA           | UM OGGETTO INIZIATIVA           |                  | Voce<br>$\checkmark$ | Obbligatorio V                                                      | $\vert \vee \vert$ | yourself<br>$\vee$      | Le                    |  |  |  |
| o          | $^{20}$                                                                                                    |             | Number - QUANTITA (IN UNITÀ DI MISURA)<br>$\vee$ | OUANTITA' (IN UNITA' DI MISURA) |                  | Voce                 | Obbligatorio V                                                      | $\vee$             | $\overline{\mathsf{v}}$ | Let                   |  |  |  |

Figura 24 - Eliminare un attributo

Per applicare la modifica, bisogna cliccare sul comando "Conferma" in alto sulla toolbar. Un messaggio a video confermerà l'operazione (Nel caso sia stato eliminato un attributo "obbligatorio" sul modello perché definito nelle formule, il Sistema segnalerà errore. In questo caso, o si procede al ripristino dell'attributo oppure alla modifica della formula).

Cliccare quindi su "*Chiudi*" per visualizzare la griglia modificata.

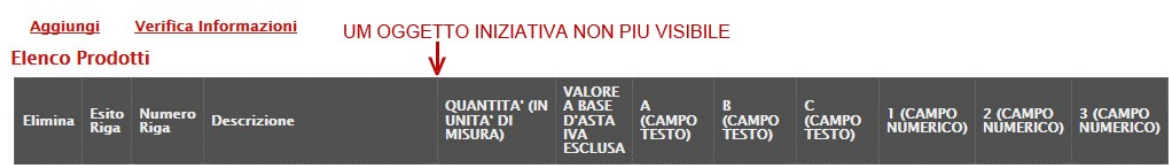

Figura 25 - Griglia Prodotti aggiornata

Gli attributi definiti sul modello, sono quindi le informazioni che vengono utilizzate durante le fasi della gara. La colonna "*Descrizione Attributo*" è l'informazione visibile all'utente sulla testata della griglia "Elenco Prodotti".

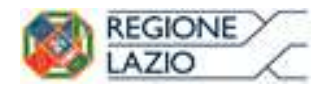

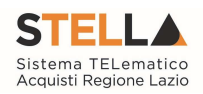

|              |                                                                    |                              | Testata Atti Prodotti Busta Documentazione Criteri di Valutazione Riferimenti Note Cronologia Documenti Offerte Ricevute Destinatari Allegati Rettifiche, Prorog |                                                                                                    |                                  |                                   |                                    |                                                  |                                       |             |  |  |  |
|--------------|--------------------------------------------------------------------|------------------------------|----------------------------------------------------------------------------------------------------|----------------------------------------------------------------------------------------------------|----------------------------------|-----------------------------------|------------------------------------|--------------------------------------------------|---------------------------------------|-------------|--|--|--|
| Ambito       |                                                                    |                              | Servizi<br>$\check{}$                                                                                                    |                                                                                                    |                                  |                                   |                                    |                                                  |                                       |             |  |  |  |
|              | Modello Offerta                                                    |                              | RDO SERVIZI (con allegato tecnico) V                                                                                                    | Apri dettaglio modello<br>٠                                                                                       |                                  |                                   |                                    |                                                  |                                       |             |  |  |  |
|              |                                                                    | Foglio prodotti da compilare | D<br>Seleziona per scaricare il template da caricare                                                                                                    |                                                                                                    |                                  |                                   |                                    |                                                  |                                       |             |  |  |  |
|              | Seleziona Prodotti                                                 |                              | 國<br>Seleziona l'icona per effettuare il caricamento dei prodotti in formato excel                                                                               |                                                                                                    |                                  |                                   |                                    |                                                  |                                       |             |  |  |  |
|              |                                                                    | Foglio prodotti selezionato  |                                                                                                    |                                                                                                    |                                  |                                   |                                    |                                                  |                                       |             |  |  |  |
|              | Esito importazione                                                 |                              |                                                                                                    |                                                                                                    |                                  |                                   |                                    |                                                  |                                       |             |  |  |  |
|              | <b>Aggiungi</b><br><b>Elenco Prodotti</b>                          |                              | Verifica Informazioni                                                                                                    |                                                                                                    |                                  |                                   |                                    |                                                  |                                       |             |  |  |  |
|              |                                                                    |                              |                                                                                                    |                                                                                                    |                                  |                                   |                                    |                                                  |                                       |             |  |  |  |
|              | Esito<br>Riga                                                      | Numero<br>Riga               | <b>VALORE<br/>A BASE<br/>D'ASTA<br/>MA<br/>ESCLUSA</b><br>QUANTITA' (IN<br>UNITA' DI<br>MISURA)<br>UM<br>OGGETTO<br>INIZIATIVA<br><b>Descrizione</b>             | A 8<br>(CAMPO (CAMPO CAMPO 1 (CAMPO 2 (CAMPO<br>TESTO) TESTO) TESTO) NUMERICO) NUMERICO)<br>3 (CAMPO<br>NUMERICO) |                                  |                                   |                                    |                                                  |                                       |             |  |  |  |
|              |                                                                    |                              |                                                                                                    |                                                                                                    |                                  |                                   |                                    |                                                  |                                       |             |  |  |  |
|              |                                                                    |                              |                                                                                                    |                                                                                                    |                                  |                                   |                                    |                                                  |                                       |             |  |  |  |
|              |                                                                    |                              | Configurazione Modelli Bandi                                                                                                    |                                                                                                    |                                  |                                   |                                    |                                                  |                                       |             |  |  |  |
|              | Visualizza v<br><b>Aggiungi attributo</b><br>Nascondi <sup>v</sup> |                              |                                                                                                    |                                                                                                    |                                  |                                   |                                    |                                                  |                                       |             |  |  |  |
|              |                                                                    |                              | Attributi da usare nelle fasi della gara                                                                                                    |                                                                                                    |                                  |                                   |                                    |                                                  |                                       |             |  |  |  |
| $EL_{1}$ Giù |                                                                    | Su                           | <b>Attributo</b>                                                                                                    | <b>Descrizione Attributo</b>                                                                                      | <b>Tipo File</b>                 | <b>Lotto / Voce</b>               | <b>Bando/Semplificato</b>          | Attestato Di<br>Partecipazione / Offerta Tecnica |                                       | Offe<br>Eco |  |  |  |
| €            | $\mathbf{v}$                                                       | $\Delta$                     | Text - DESCRIZIONE<br>$\check{}$                                                                                                    | <b>DESCRIZIONE</b>                                                                                                |                                  | Lotto / Voce V                    | Obbligatorio <sup>V</sup>          | Lettura $\vee$                                   | $\vee$<br>Lettura                     | Let         |  |  |  |
| ₩            | $\overline{\phantom{a}}$                                           | $\Delta$                     | $\check{~}$<br>Text - UM OGGETTO INIZIATIVA                                                                                                    | UM OGGETTO INIZIATIVA                                                                                             |                                  | Voce<br>$\check{ }$               | Obbligatorio <sup>V</sup>          | $\vee$                                           | $\breve{ }$                           | Let         |  |  |  |
| 9            | $\psi$                                                             | $\Delta$                     | $\checkmark$<br>Number - QUANTITA (IN UNITÀ DI MISURA)                                                                                                    | QUANTITA' (IN UNITA' DI MISURA)                                                                                   |                                  | $\checkmark$<br>Voce              | Obbligatorio V                     | $\checkmark$                                     | $\checkmark$                          | Let         |  |  |  |
| €            |                                                                    | A                            | $\vee$<br>Number - VALORE A BASE D'ASTA IVA ESCLUSA                                                                                                    | VALORE A BASE D'ASTA IVA ESCLUSA                                                                                  |                                  | $\checkmark$<br>Voce              | Obbligatorio V                     | $\checkmark$                                     | $\blacktriangledown$                  | Let         |  |  |  |
| €            | $\mathbf{v}$                                                       | ×                            | $\checkmark$<br>Number - PREZZO UNITARIO                                                                                                    | PREZZO UNITARIO                                                                                                   |                                  | $\check{ }$<br>Voce               | $\check{ }$                        | $\checkmark$                                     | $\blacktriangledown$                  | Ob          |  |  |  |
| €            | $\mathbf{v}$                                                       | $\Delta$                     | Attach - ALLEGATO 1<br>M                                                                                                    | RELAZIONE TECNICA                                                                                                 | 2 Se<br>$\overline{\phantom{a}}$ | $\mathbf{\check{}}$<br>Lotto      | $\vert \mathbf{v} \vert$           | $\overline{\mathsf{v}}$                          | Obbligatorio V                        |             |  |  |  |
| €            | $\forall$                                                          | $\Delta$                     | $\check{}$<br>Text - CAMPO TESTO 1                                                                                                    | A (CAMPO TESTO)                                                                                                   |                                  | $\mathbf{\check{}}$<br>Voce       | $\check{}$<br>Scrittura            | Lettura V                                        | $\vee$<br>Scrittura                   | Scr         |  |  |  |
| €            | $\overline{\mathbf{v}}$                                            | $\Delta$                     | $\blacktriangledown$<br>Text - CAMPO TESTO 2                                                                                                    | <b>B (CAMPO TESTO)</b>                                                                                            |                                  | Voce<br>$\check{}$                | $\mathbf{\ddot{}}$<br>Scrittura    | Lettura V                                        | $\vert \mathbf{v} \vert$<br>Scrittura | Scr         |  |  |  |
| ₩            | $\forall$                                                          | $\Delta$                     | $\checkmark$<br>Text - CAMPO TESTO 3                                                                                                    | C (CAMPO TESTO)                                                                                                   |                                  | Voce<br>$\mathbf{\check{}}$       | $\blacktriangledown$<br>Scrittura  | Lettura V                                        | $\breve{}$<br>Scrittura               | Scr         |  |  |  |
| €            | $\overline{\phantom{a}}$                                           | $\Delta$                     | $\blacktriangledown$<br>Number - CAMPO NUMERICO 1                                                                                                    | 1 (CAMPO NUMERICO)                                                                                                |                                  | $\mathbf{\check{}}$<br>Voce       | $\blacktriangledown$<br>Scrittura  | Lettura $\vee$                                   | $\vert \mathbf{v} \vert$<br>Scrittura | Ser         |  |  |  |
| ₩            | $\overline{\mathbf{v}}$                                            | $\Delta$                     | $\check{ }$<br>Number - CAMPO NUMERICO 2                                                                                                    | 2 (CAMPO NUMERICO)                                                                                                |                                  | $\mathbf{\check{}}$<br>Voce       | $\mathbf{\mathsf{v}}$<br>Scrittura | Lettura $\vee$                                   | $\breve{ }$<br>Scrittura              | Scr         |  |  |  |
| €            | $\overline{\phantom{a}}$                                           | $\blacktriangle$             | Number - CAMPO NUMERICO 3<br>$\blacktriangledown$                                                                                                    | 3 (CAMPO NUMERICO)                                                                                                |                                  | $\checkmark$<br>Voce              | $\check{}$<br>Scrittura            | Lettura V                                        | $\vert \mathbf{v} \vert$<br>Scrittura | Scr         |  |  |  |
| ₩            | $\overline{\phantom{a}}$                                           | $\Delta$                     | Attach - ALLEGATO 2<br>$\checkmark$                                                                                                    | ALLEGATO ECONOMICO                                                                                                | 2 Se<br>$\sim$                   | $\overline{\phantom{0}}$<br>Lotto | $\checkmark$                       | $\vee$                                           | $\overline{\phantom{a}}$              | Scr         |  |  |  |

Figura 26 - Confronto Modello con Griglia Prodotti

# Giù e Su

Le colonne "Giù" e "Su", servono per spostare l'ordine delle colonne nella griglia "Elenco Prodotti".

# **Attributo**

Sulla colonna "Attributo" viene indicata la tipologia dell'informazione richiesta.

Per informazioni di tipo testuali sarà necessario selezionare un attributo di tipo "Text", per informazioni di tipo numerico come ad esempio la quantità o il prezzo, vanno indicati attributi di tipo "Number", per predisporre il caricamento degli allegati, vanno inseriti attributi di tipo "Attach" ecc., come mostrato di seguito:

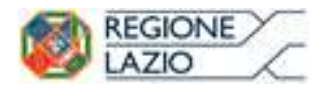

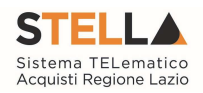

| $E_{\text{max}}$ Giù          | Su         | <b>Attributo</b>                       |              | <b>Descrizione Attributo</b>    |
|-------------------------------|------------|----------------------------------------|--------------|---------------------------------|
| è<br>$\rightarrow$            | $\sim$     | Text - DESCRIZIONE                     | $\checkmark$ | <b>DESCRIZIONE</b>              |
| t<br>$\overline{\phantom{a}}$ | <b>ALL</b> | Number - QUANTITA (IN UNITÀ DI MISURA) | $\checkmark$ | QUANTITA' (IN UNITA' DI MISURA) |
| Ê<br>$\mathcal{A}$            | Δ          | Attach - ALLEGATO 1                    | $\checkmark$ | RELAZIONE TECNICA               |

Figura 27 - Selezione Attributo

Alcuni attributi sono correlati a descrizioni non editabili come ad esempio "Number – QUANTITA (IN UNITÀ DI MISURA)", "Attach – ALLEGATO I", altri invece possono essere personalizzate e quindi appariranno editabili come ad esempio "Text Descrizione" visibile sull'immagine precedente.

NB: non è consentito l'inserimento di attributi duplicati. Sulla conferma il sistema segnalerà l'errore come mostrato di seguito:

| Ambito<br>Altri Beni | help.pdf                | Aggiungi attributo | "Help per la compilazione del Bando<br>Nascondi <sup>v</sup><br>Visualizza<br>Attributi da usare nelle fasi della gara |                         | $\mathcal{H}% _{0}\left( t\right) \sim\mathcal{H}_{0}\left( t\right)$<br><b>Errore</b><br>Operazione non<br>consentita, attributi usati<br>più volte sul modello<br>OK<br> | *Help per la compilazione delle (<br>$\mathbb Z$ help.pdf $\ \ldots\ $ |
|----------------------|-------------------------|--------------------|----------------------------------------------------------------------------------------------------|-------------------------|----------------------------------------------------------------------------------------------------|------------------------------------------------------------------------|
| <b>El., Giù</b>      |                         | Su                 | <b>Attributo</b>                                                                                                    |                         | <b>Descrizione Attributo</b>                                                                                                    | <b>Tipo File</b>                                                       |
| 冒                    | $\overline{\mathbf{w}}$ | A.                 | Text - DESCRIZIONE                                                                                                    | $\checkmark$            | <b>DESCRIZIONE</b>                                                                                                    |                                                                        |
| e                    | $\mathcal{P}$           | A.                 | Text - DESCRIZIONE                                                                                                    | $\overline{\mathsf{v}}$ | DESCRIZIONE ESTESA                                                                                                    |                                                                        |
| g                    | $\mathcal{A}$           | 厶                  | Number - VALORE A BASE D'ASTA IVA ESCLUSA                                                                              | $\checkmark$            | VALORE A BASE D'ASTA IVA ESCLUSA                                                                                                    |                                                                        |

Figura 28 - Errore su attributi duplicati

# Descrizione Attributo

Nella colonna "*Descrizione Attributi*" vengono definite le informazioni richieste. Alcune sono editabili, altre preimpostate.

In particolare, su alcuni modelli sono stati previsti degli attributi di tipo "Text" e "Number" generici che le stazioni appaltanti possono personalizzare inserendo una descrizione personalizzata sull'informazione richiesta. Ad esempio:

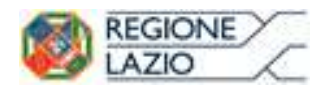

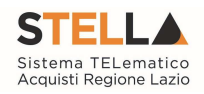

|                        |                          | 盀  | Text - CAMPO TESTO 1      | $\checkmark$ | A (CAMPO TESTO)             |
|------------------------|--------------------------|----|---------------------------|--------------|-----------------------------|
| 8                      |                          | 盀  | Text - CAMPO TESTO 2      | $\vee$       | <b>B (CAMPO TESTO)</b>      |
| ₩                      | w                        | 杰  | Text - CAMPO TESTO 3      | $\checkmark$ | C (CAMPO TESTO)             |
| $\mathbf{r}$           |                          | a. | Number - CAMPO NUMERICO 1 | $\vee$       | 1 (CAMPO NUMERICO)          |
| €                      | v                        | 盀  | Number - CAMPO NUMERICO 2 | $\vert$      | 2 (CAMPO NUMERICO)          |
| 8                      | W.                       | 本  | Number - CAMPO NUMERICO 3 | $\vee$       | 3 (CAMPO NUMERICO)          |
|                        |                          |    |                           |              |                             |
|                        |                          |    |                           |              |                             |
| ₩                      | $\overline{\phantom{a}}$ | A. | Text - CAMPO TESTO 1      | $\checkmark$ | <b>COLORE</b>               |
| 8                      |                          | A. | Text - CAMPO TESTO 2      | $\checkmark$ | <b>MATERIALE</b>            |
| €                      | ₩                        | A. | Text - CAMPO TESTO 3      | $\checkmark$ | C (CAMPO TESTO)             |
| $\widehat{\mathbb{R}}$ | w                        | A. | Number - CAMPO NUMERICO 1 | $\vee$       | <b>MESI DI GARANZIA</b>     |
| ₩                      | $\overline{\phantom{a}}$ | 杰  | Number - CAMPO NUMERICO 2 | $\mathsf{v}$ | <b>GIORNI DI ASSISTENZA</b> |

Figura 29 - Personalizzazione degli Attributi

Nel nostro esempio sono state personalizzate le descrizioni su due attributi di tipo testo e due di tipo numerico. L'attributo "Text-CAMPO TESTO 3" e "Number – CAMPO NUMERICO 3" non sono stati personalizzati e si potrebbe procedere all'eliminazione delle relative righe cliccando sull'icona del cestino.

## Lotto/Voce

Nella colonna Lotto/Voce, va definito su quale elemento presente nella lista va applicata l'obbligatorietà.

Per quanto riguarda le colonne "Bando/Semplificato", "Offerta Economica" ecc. va indicato uno dei valori disponibili nella lista ovvero:

- "Lettura" vuol dire che l'informazione risulterà in sola lettura nella relativa fase della gara;
- "Scrittura" vuol dire che il dato è editabile ma non obbligatorio nella relativa fase di gara;
- "Obbligatorio" vuol dire che l'informazione viene resa obbligatoria nella fase di gara corrispondente;
- "Calcolato" vuol dire che quel valore viene calcolato automaticamente dall'applicazione in base a quanto definito nella relativa formula (Dettagli).

Di seguito un esempio:

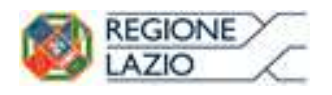

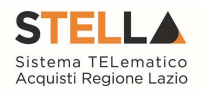

Attributi da usare nelle fasi della gara

| <b>EL.</b> | Giù                      | Su          | <b>Descrizione Attributo</b>     | Lotto / Voce                      | <b>Bando/Semplificato</b> | <b>Offerta Tecnica</b>  | <b>Offerta Economica</b> |
|------------|--------------------------|-------------|----------------------------------|-----------------------------------|---------------------------|-------------------------|--------------------------|
| t          | $\mathcal{A}$            | a.          | <b>DESCRIZIONE</b>               | Lotto / Voce V                    | Obbligatorio <sup>V</sup> | $\checkmark$<br>Lettura | $\check{ }$<br>Lettura   |
| 9          | $\overline{\mathbf{v}}$  | A           | UM OGGETTO INIZIATIVA            | $\checkmark$<br>Voce              | Obbligatorio <sup>V</sup> | $\checkmark$            | $\checkmark$<br>Lettura  |
| t          | $\overline{\phantom{a}}$ | $\Delta$    | QUANTITA' (IN UNITA' DI MISURA)  | $\checkmark$<br><b>Voce</b>       | Obbligatorio V            | $\checkmark$            | $\checkmark$<br>Lettura  |
| 9          | $\mathcal{A}$            | A           | VALORE A BASE D'ASTA IVA ESCLUSA | $\checkmark$<br>Voce              | Obbligatorio <sup>V</sup> | $\checkmark$            | $\checkmark$<br>Lettura  |
| t          | $\mathbf{v}$             | A<br>$\sim$ | PREZZO UNITARIO                  | $\checkmark$<br>Voce              | $\checkmark$              | $\checkmark$            | Obbligatorio V           |
| 9          | $\mathbf{v}$             | $\Delta$    | <b>RELAZIONE TECNICA</b>         | $\overline{\mathsf{v}}$<br>Lotto. | $\overline{\mathsf{v}}$   | Obbligatorio V          | $\overline{\mathsf{v}}$  |
| t          | $\mathbf{v}$             | $\Delta$    | ALLEGATO ECONOMICO               | $\checkmark$<br>Lotto             | $\checkmark$              | $\checkmark$            | $\check{~}$<br>Scrittura |

Figura 30 - Personalizzazione degli Attributi

- Il primo attributo "DESCRIZIONE" è impostato come "Obbligatorio" sul "Lotto/Voce" durante la fase di creazione del "Bando" (Colonna Bando/Semplificato), e in sola lettura per l'Operatore Economico durante le fasi di formulazione dell'"Offerta Economica";
- L' "UM OGGETTO INIZIATIVA" ovvero (Unità di Misura Oggetto Iniziativa, pezzo, confezione, fiala, kg, lt…) la "QUANTITA" ed il "VALORE BASE D'ASTA IVA ESCLUSA" sono impostati come "Obbligatori" sulla "Voce" durante la fase di creazione del "Bando" (Colonna Bando/Semplificato), sono presenti in sola lettura nella Offerta Economica;
- Il "PREZZO UNITARIO", non è visibile durante la fase di compilazione del bando (infatti nella colonna "Bando/Semplificato" non è presente alcuna selezione), ma è reso obbligatorio solamente durante la fase di compilazione dell'Offerta Economica a livello di "Voce":

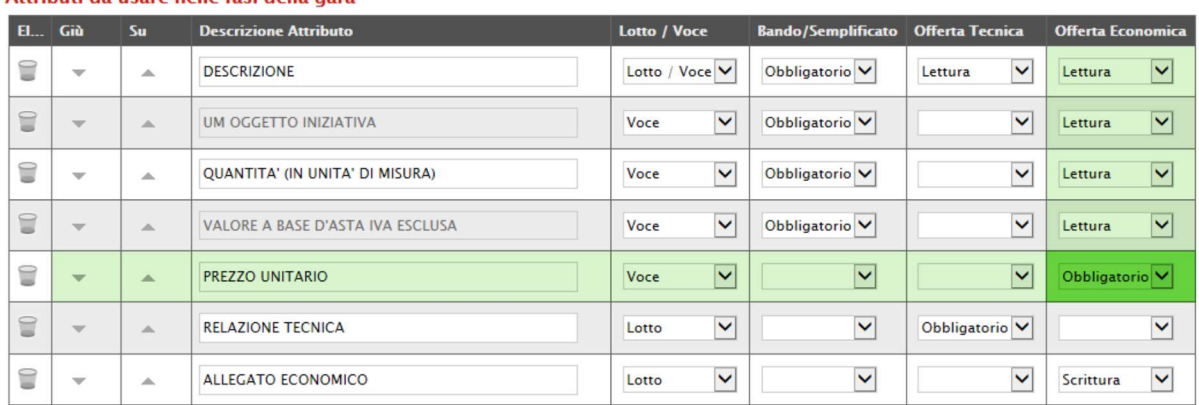

#### Attributi da usare nelle fasi della gara

Figura 31 – Prezzo unitario

 L'"ALLEGATO ECONOMICO" non è visibile durante la fase di compilazione del bando (infatti nella colonna "Bando/Semplificato" non è presente alcuna selezione), ma è reso facoltativo (scrittura) solamente durante la fase di compilazione dell'Offerta Economica a livello di "Lotto":

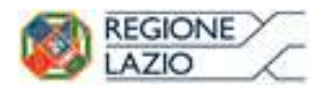

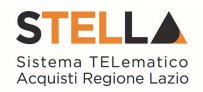

Attributi da usare nelle fasi della gara

| <b>EL.</b> | Giù                      | Su       | <b>Descrizione Attributo</b>     | Lotto / Voce                      | <b>Bando/Semplificato</b> | <b>Offerta Tecnica</b>    | <b>Offerta Economica</b>             |
|------------|--------------------------|----------|----------------------------------|-----------------------------------|---------------------------|---------------------------|--------------------------------------|
| t          | $\mathcal{A}$            | 人        | <b>DESCRIZIONE</b>               | Lotto / Voce V                    | Obbligatorio <sup>V</sup> | ◡<br>Lettura              | $\checkmark$<br>Lettura              |
| €          | $\overline{\phantom{a}}$ | A        | UM OGGETTO INIZIATIVA            | $\overline{\mathsf{v}}$<br>Voce   | Obbligatorio <sup>V</sup> | $\checkmark$              | $\overline{\mathbf{v}}$<br>Lettura   |
| t          | $\overline{\phantom{a}}$ | 本<br>--  | QUANTITA' (IN UNITA' DI MISURA)  | $\checkmark$<br>Voce              | Obbligatorio V            | $\checkmark$              | $\overline{\mathsf{v}}$<br>Lettura   |
| ŧ          | w                        | $\Delta$ | VALORE A BASE D'ASTA IVA ESCLUSA | $\checkmark$<br>Voce              | Obbligatorio <sup>V</sup> | $\checkmark$              | $\overline{\mathsf{v}}$<br>Lettura   |
| t          | $\mathcal{P}$            | $\Delta$ | <b>PREZZO UNITARIO</b>           | $\checkmark$<br>Voce              | $\checkmark$              | $\checkmark$              | Obbligatorio <sup>V</sup>            |
| É          | $\mathcal{A}$            | $\Delta$ | <b>RELAZIONE TECNICA</b>         | $\overline{\mathbf{v}}$<br>Lotto. | $\checkmark$              | Obbligatorio <sup>V</sup> | $\overline{\mathsf{v}}$              |
| t          | $\mathbf{v}$             | $\Delta$ | ALLEGATO ECONOMICO               | $\checkmark$<br>Lotto:            | $\checkmark$              | $\overline{\mathsf{v}}$   | $\overline{\mathbf{v}}$<br>Scrittura |

Figura 32 – Offerta Economica

Ciò vuol dire che l'Operatore potrà caricare un dettaglio Economico nel campo predisposto a livello di lotto. Nel caso non venga caricato, il sistema NON segnalerà alcuna l'anomalia poiché è impostato come un'informazione facoltativa.

Nel caso si voglia predisporre l'allegato economico obbligatorio, basta cliccare sulla freccia e selezionare "Obbligatorio" come mostrato di seguito e "Confermare" in alto sulla toolbar:

| -------<br><b>STATE</b> | . | 3 (CAMPO NUMERICO) | Voce  | Scrittura | $\checkmark$ | crittura | ----------<br>$\checkmark$ | Lettura             |  |
|-------------------------|---|--------------------|-------|-----------|--------------|----------|----------------------------|---------------------|--|
| come of<br>-            |   | ALLEGATO ECONOMICO | Lotto |           |              |          | $\tilde{\phantom{a}}$      | Scrittura<br>colato |  |

Figura 33 – Obbligatorietà su Allegato Economico

# Calcolo del Valore Economico

|   | <b>Aggiungi Formula</b><br>Calcolo valore economico |                                          |                                                        |                                                  |
|---|-----------------------------------------------------|------------------------------------------|--------------------------------------------------------|--------------------------------------------------|
|   | Criterio<br>Elimina Formulazione<br>Offerte         | <b>Valore Offerta</b>                    | Quantità Richiesta                                     | <b>Valore Base Asta</b>                          |
| U | $\check{ }$<br>Prezzo                               | $\checkmark$<br>Number - Prezzo unitario | Number - Quantita (in unità di misura)<br>$\checkmark$ | VALORE A BASE D'ASTA IVA ESCLUSA<br>$\checkmark$ |

Figura 34 – Calcolo del Valore Economico

In questa sezione viene impostata una formula base per il calcolo del valore economico dell'Offerta.

La formula (applicata nel calcolo economico sulla Procedura di Aggiudicazione), che in questo caso è basata sul "Criterio di Formulazione Offerta" a "Prezzo", moltiplica il "Prezzo Unitario" offerto dal fornitore per la quantità indicata sul bando per ciascuna riga di prodotto/servizio e verifica che il totale offerto non superi l'importo a base d'asta stabilita.

Gli utenti esperti, volendo, possono modificare la formula per calcolare il valore economico diversamente.

# Colonne Calcolate

È possibile impostare il calcolo automatico del valore di un determinato attributo. Di seguito un esempio:

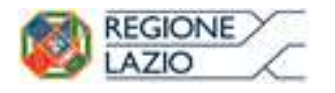

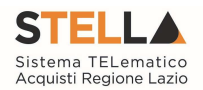

Abbiamo impostato come "Calcolato" nella fase di gara "Bando/Semplificato" (compilazione del bando) l'attributo "Number – VALORE BASE D'ASTA IVA ESCLUSA".

|             | Attributi da usare nelle fasi della gara |                 |                                                           |                                  |                                 |                                      |  |  |  |  |  |  |
|-------------|------------------------------------------|-----------------|-----------------------------------------------------------|----------------------------------|---------------------------------|--------------------------------------|--|--|--|--|--|--|
| <b>EL.</b>  | Giù                                      | S <sub>II</sub> | <b>Attributo</b>                                          | <b>Descrizione Attributo</b>     | Lotto / Voce                    | <b>Bando/Semplificato</b>            |  |  |  |  |  |  |
| 9           | $\overline{\phantom{m}}$                 | a.              | $\checkmark$<br>Text - DESCRIZIONE                        | <b>DESCRIZIONE</b>               | Lotto / Voce V                  | Obbligatorio V                       |  |  |  |  |  |  |
| $\supseteq$ | $\mathcal{L}$                            | a.              | $\checkmark$<br>Text - UM OGGETTO INIZIATIVA              | UM OGGETTO INIZIATIVA            | $\checkmark$<br>Voce            | Obbligatorio V                       |  |  |  |  |  |  |
| t           | $\overline{\phantom{m}}$                 | a.              | $\checkmark$<br>Number - QUANTITA (IN UNITÀ DI MISURA)    | QUANTITA' (IN UNITA' DI MISURA)  | $\checkmark$<br>Voce            | Obbligatorio <sup>V</sup>            |  |  |  |  |  |  |
| €           | $\mathbf{v}$                             | 人               | $\checkmark$<br>Number - VALORE A BASE D'ASTA IVA ESCLUSA | VALORE A BASE D'ASTA IVA ESCLUSA | $\overline{\mathsf{v}}$<br>Voce | $\overline{\mathbf{v}}$<br>Calcolato |  |  |  |  |  |  |
| t           | $\sim$                                   | $\Delta$        | $\checkmark$<br>Number - CAMPO NUMERICO 1                 | <b>COSTO ARTICOLI</b>            | $\overline{\mathsf{v}}$<br>Voce | Obbligatorio V                       |  |  |  |  |  |  |
| €           | $\overline{\phantom{a}}$                 | A               | $\checkmark$<br>Number - CAMPO NUMERICO 2                 | <b>COSTO ACCESSORI</b>           | $\checkmark$<br>Voce            | Obbligatorio <sup>V</sup>            |  |  |  |  |  |  |

Figura 35 – Calcolato

In basso, nella sezione "Colonne Calcolate", bisogna inserire la formula per ricavare il dato calcolato. Cliccare quindi sul comando "Aggiungi" come mostrato di seguito:

|                  | <b>Aggiungi Calcolo</b>                                                            | <b>Colonne calcolate</b> |                                  |                               |                           |                |      |                                   |
|------------------|------------------------------------------------------------------------------------|--------------------------|----------------------------------|-------------------------------|---------------------------|----------------|------|-----------------------------------|
| $H_{\text{max}}$ | Giù                                                                                | Su                       | <b>Esito</b> Descrizione Calcolo | <b>Attributo Da Calcolare</b> |                           | <b>Formula</b> | Apri | <b>Verifica</b><br><b>Formula</b> |
|                  | $\mathbf{\nabla}% _{F}=\mathbf{\nabla}_{F}\left( \mathbf{1}_{F},\mathbf{1}\right)$ | ۸                        |                                  | Seleziona                     | $- - - -$<br>$\checkmark$ |                |      | ∾                                 |

Figura 36 – Colonne Calcolate

Nella colonna "Descrizione Calcolo" bisogna inserire un testo identificativo, es. "Base d'Asta Complessivo".

Nella colonna "Attributo da Calcolare" bisogna selezionare l'attributo impostato come "Calcolato". Nel nostro caso è "Number – VALORE BASE D'ASTA IVA ESCLUSA".

|           | <b>Aggiungi Calcolo</b> | <b>Colonne calcolate</b> |                                  |                                                           |                         |      |                                   |
|-----------|-------------------------|--------------------------|----------------------------------|-----------------------------------------------------------|-------------------------|------|-----------------------------------|
| <b>EL</b> | Giù                     | Su                       | <b>Esito</b> Descrizione Calcolo | <b>Attributo Da Calcolare</b>                             | <b>Formula</b><br>----- | Apri | <b>Verifica</b><br><b>Formula</b> |
| t         | w                       | 冰                        | Dase d'Asta Complessivo          | Number - VALORE A BASE D'ASTA IVA ESCLUSA<br>$\checkmark$ |                         |      | V                                 |

Figura 37 – Selezione dell'Attributo da calcolare

Nella colonna "Formula" deve essere digitata o composta la formula. Per comporre la formula, cliccare sull'icona della lente nella colonna "Apri", apparirà la seguente schermata:

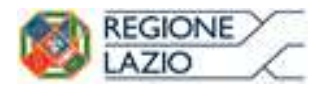

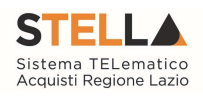

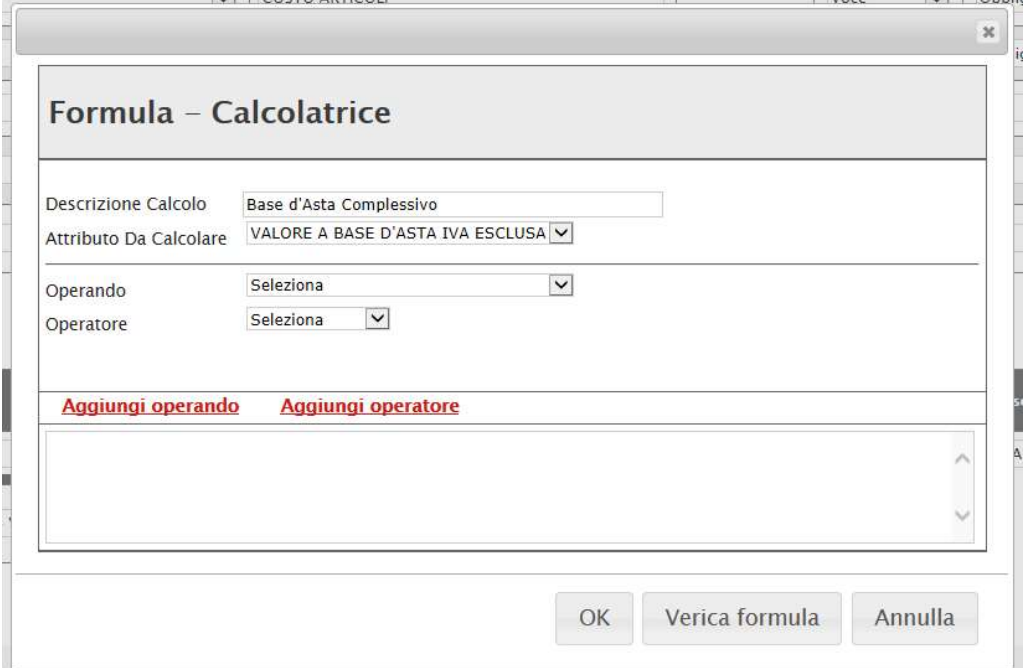

Figura 38 – Formula per l'attributo Calcolato

In alto vengono riportati i dati inseriti sulla riga "Colonne Calcolate" (Descrizione Calcolo e Attributo da Calcolare).

Selezionare quindi il primo "Operando", nel nostro caso è "Costo Manutenzione Articoli" come mostrato di seguito:

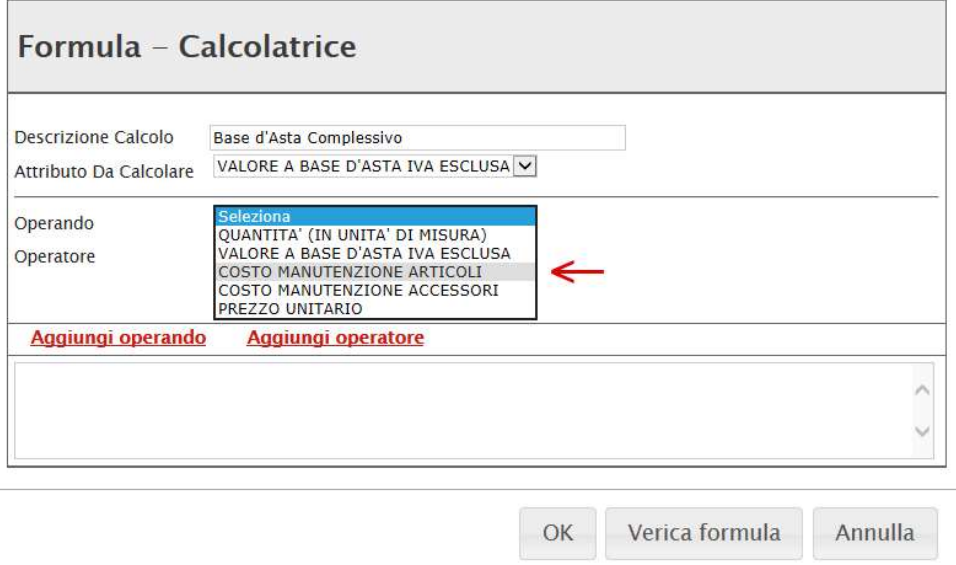

Figura 39 – Selezione del primo Operando

Una volta selezionato l'operando, cliccare sul comando "Aggiungi Operando" come mostrato di seguito:

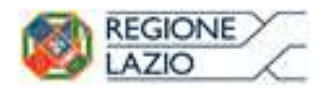

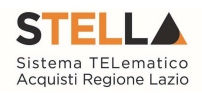

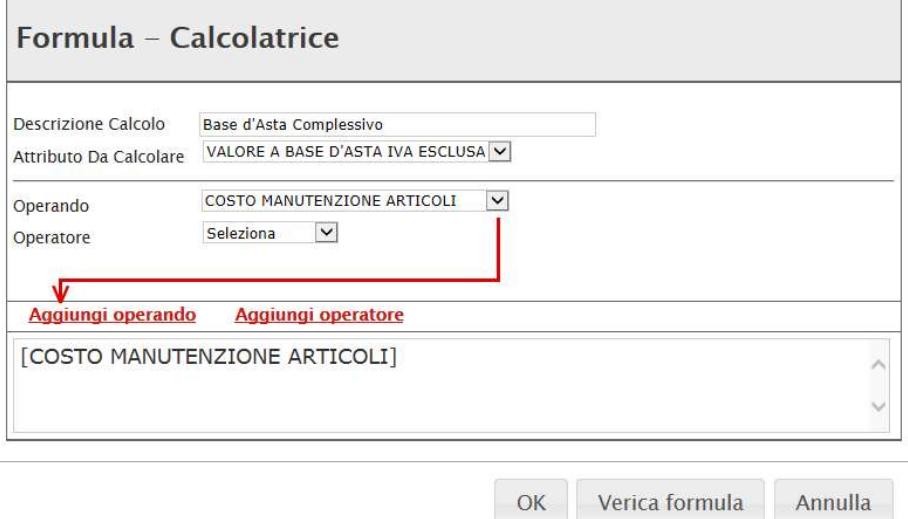

Figura 40 – Selezione del primo Operando

L'informazione verrà trasferita nella text area sottostante.

Selezionare adesso l'Operatore come mostrato di seguito:

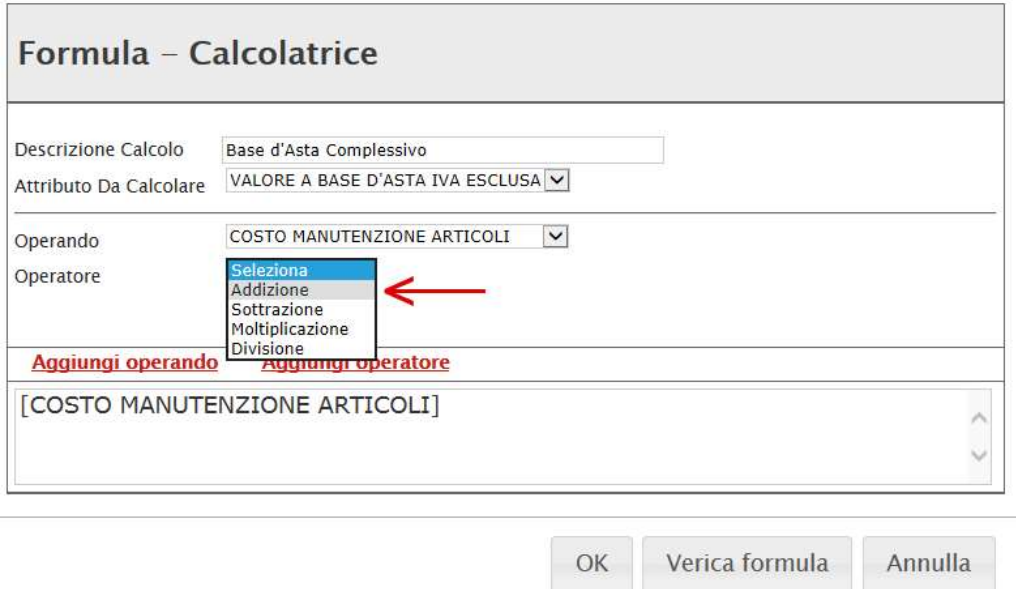

Figura 41 – Aggiunta dell'Operatore

Cliccare quindi su "Aggiungi Operatore":

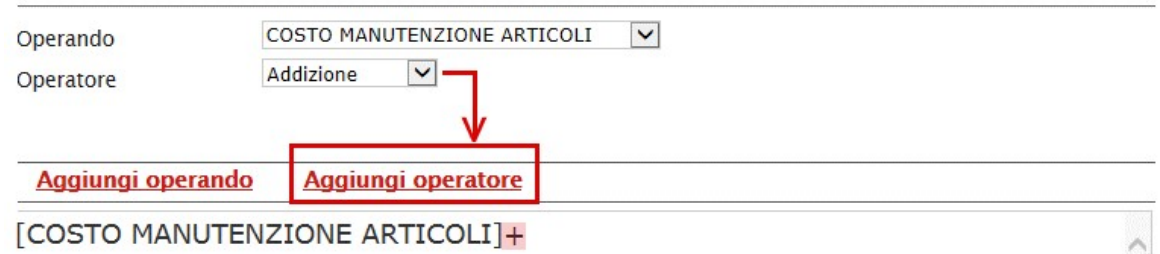

Figura 42 – Aggiunta dell'Operatore

Inserire quindi il secondo Operando come descritto in precedenza e cliccare su "Verifica Formula":

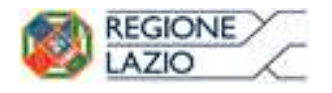

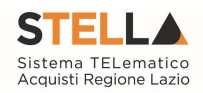

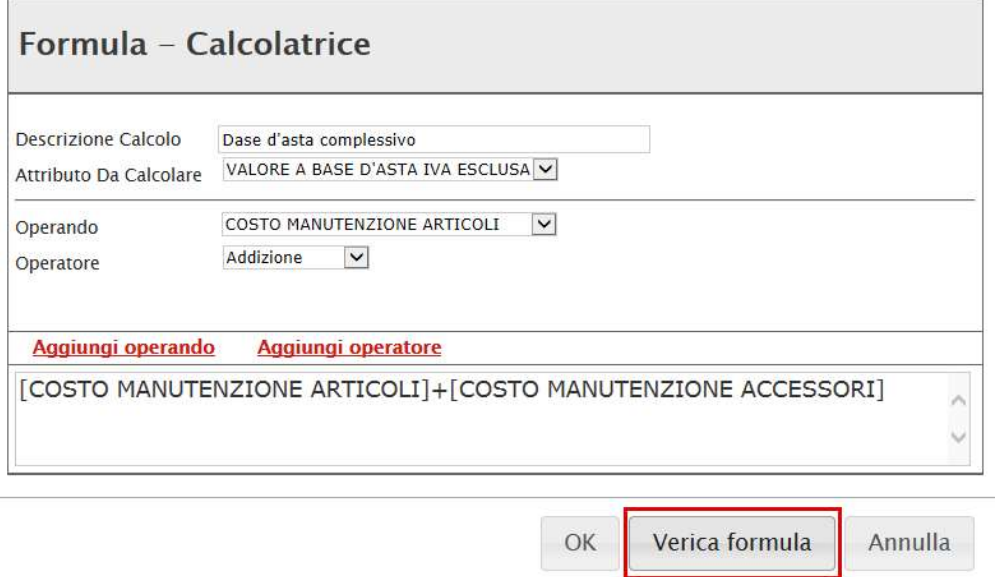

Figura 43 – Verifica della Formula

Un messaggio a video informerà l'utente sulla corretta imputazione della formula inserita. Cliccare quindi su " $OK$ " per tornare alla schermata precedente.

Colonne calcolate

| Giù    | Su | <b>Esito</b> Descrizione Calcolo | <b>Attributo Da Calcolare</b>                             | <b>Formula</b>        | Apri | Verifica<br><b>Formula</b> |
|--------|----|----------------------------------|-----------------------------------------------------------|-----------------------|------|----------------------------|
| $\sim$ | 人  | Dase d'asta complessivo          | $\checkmark$<br>Number - VALORE A BASE D'ASTA IVA ESCLUSA | <b>COSTO MANUTENZ</b> |      |                            |

Figura 44 – Formula

Come si può notare dall'immagine precedente, la formula verrà riportata nella relativa colonna. Nella colonna "Verifica Formula", è possibile riavviare il controllo sulla formula inserita, cliccando sull'icona predisposta come evidenziato di seguito.

|           | <b>Aggiungi Calcolo</b> | <b>Colonne calcolate</b> |                                  |                                                                      |                        |      |                            |
|-----------|-------------------------|--------------------------|----------------------------------|----------------------------------------------------------------------|------------------------|------|----------------------------|
| <b>EL</b> | Giù                     | Su                       | <b>Esito</b> Descrizione Calcolo | <b>Attributo Da Calcolare</b>                                        | <b>Formula</b>         | Apri | Verifica<br><b>Formula</b> |
| --        | $\overline{\mathbf{v}}$ | $\Delta \omega$          | Dase d'asta complessivo          | $\overline{\mathbf{v}}$<br>Number - VALORE A BASE D'ASTA IVA ESCLUSA | <b>[COSTO MANUTENZ</b> |      |                            |

Figura 45 – Verifica Formula

NB. Tutti gli attributi coinvolti nei calcoli devono essere di tipo "Numerico".

Una volta terminata la compilazione del modello, cliccare su "Conferma" per renderle effettive. Un messaggio a video confermerà l'operazione. Cliccare quindi su "Chiudi" per tornare sulla scheda "Prodotti".

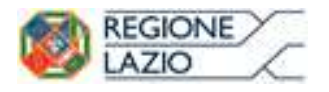

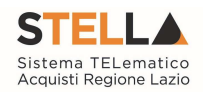

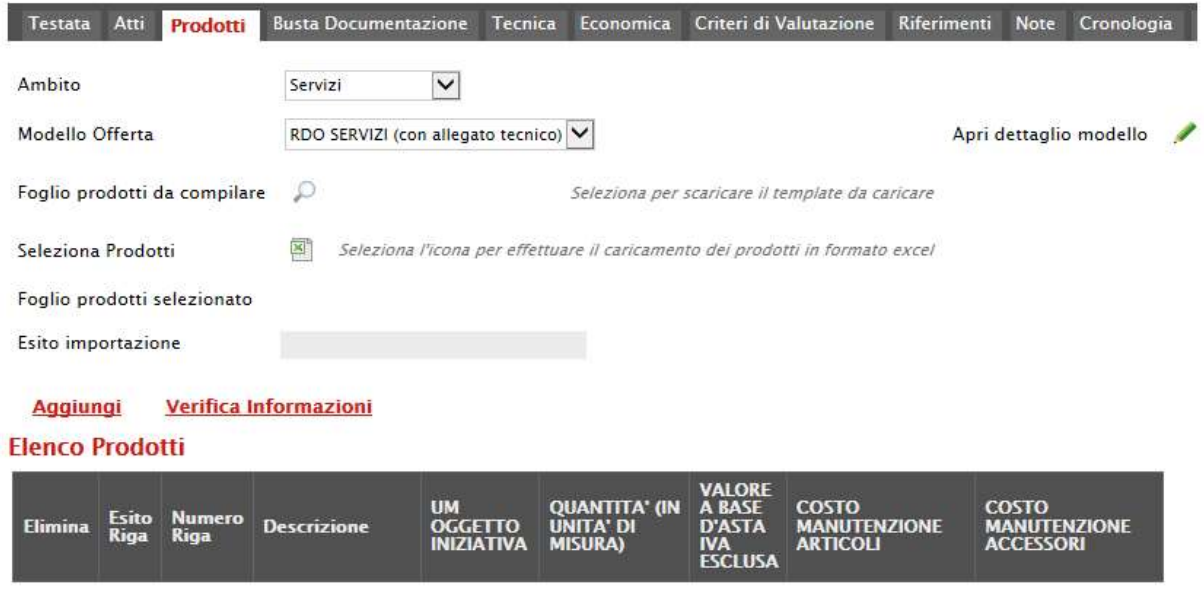

Figura 46 – Prodotti

Come si può notare dall'immagine, le intestazioni dell'Elenco Prodotti sono variate in seguito alla modifica degli attributi.

# Compilazione della scheda Prodotti/Lotti

L'"Elenco Prodotti" potrà essere compilato in uno dei due seguenti modi:

- Compilazione dell'Elenco prodotti direttamente a video (preferibile nel caso si debbano caricare pochi articoli/servizi);
- Caricamento dell'Elenco Prodotti tramite l'xlsx (preferibile nel caso si debbano caricare numerosi articoli/servizi).

Di seguito verranno descritte le due procedure.

## Compilazione dell'elenco prodotti direttamente a video

Per inserire delle righe, cliccare sul comando "Aggiungi" tante volte quanti sono i prodotti/servizi da caricare.

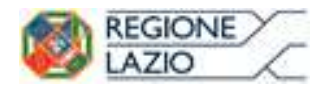

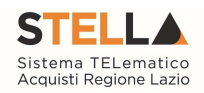

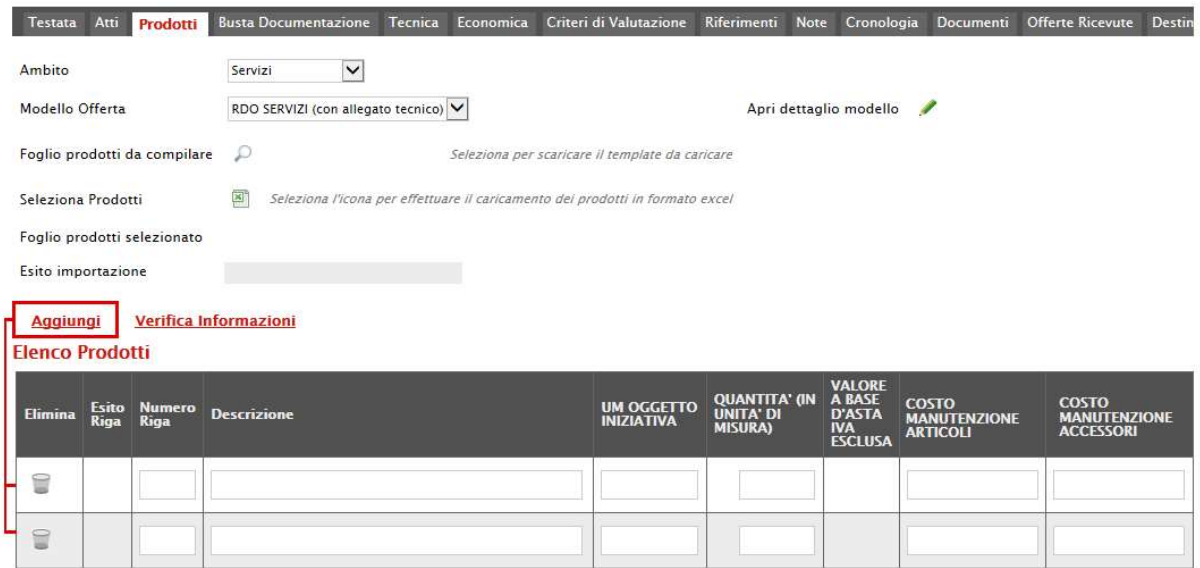

Figura 47 – Elenco Prodotti

Come si può notare dall'immagine, le colonne impostate nel modello come "Calcolate" (Nel nostro esempio è "Valore a base d'asta iva esclusa"), non saranno editabili. Compilare quindi le informazioni inserendo il n<sup>o</sup> riga partendo da "O" e la "Descrizione" generica della richiesta.

| <b>Testata</b>              | Atti                        | Prodotti                     | <b>Busta Documentazione</b>      | <b>Busta Economica</b>                                                        | Riferimenti | <b>Note</b> | Cronologia | Documenti                    | <b>Offerte Ricevute</b> |                                                             | <b>Destinatari</b> | Allegati Rettifiche, Prorog. |
|-----------------------------|-----------------------------|------------------------------|----------------------------------|-------------------------------------------------------------------------------|-------------|-------------|------------|------------------------------|-------------------------|-------------------------------------------------------------|--------------------|------------------------------|
| Ambito                      |                             |                              | Altri Beni<br>$\pmb{\mathrm{v}}$ |                                                                               |             |             |            |                              |                         |                                                             |                    |                              |
| Modello Offerta             |                             |                              | RDO_BENI V                       |                                                                               |             |             |            | Apri dettaglio modello       |                         | I                                                           |                    |                              |
|                             |                             | Foglio prodotti da compilare | ₽                                | Seleziona per scaricare il template da caricare                               |             |             |            |                              |                         |                                                             |                    |                              |
| Seleziona Prodotti          |                             |                              | ×,                               | Seleziona l'icona per effettuare il caricamento dei prodotti in formato excel |             |             |            |                              |                         |                                                             |                    |                              |
|                             |                             | Foglio prodotti selezionato  |                                  |                                                                               |             |             |            |                              |                         |                                                             |                    |                              |
| Esito verifica informazioni |                             |                              |                                  |                                                                               |             |             |            |                              |                         |                                                             |                    |                              |
| <b>Aggiungi</b>             |                             |                              | Verifica Informazioni            |                                                                               |             |             |            |                              |                         |                                                             |                    |                              |
| <b>Flenco Prodotti</b>      |                             |                              |                                  |                                                                               |             |             |            |                              |                         |                                                             |                    |                              |
| Elimina                     | <b>Esito</b><br><b>Riga</b> | <b>Numero</b><br><b>Riga</b> | <b>DESCRIZIONE</b>               |                                                                               |             |             |            | <b>UM OGGETTO INIZIATIVA</b> |                         | <b>VALORE A BASE</b><br><b>D'ASTA IVA</b><br><b>ESCLUSA</b> |                    | <b>QUANTITÀ</b>              |
| t                           |                             | 0                            |                                  |                                                                               |             |             |            |                              |                         |                                                             |                    |                              |

Figura 48 – Compilazione Prodotti

Terminata la compilazione delle righe, cliccare sul comando "Verifica Informazioni" per controllare che tutti i campi obbligatori siano stati compilati.

In caso di anomalie il Sistema ne darà evidenza nella colonna "Esito Riga" come riportato di seguito:

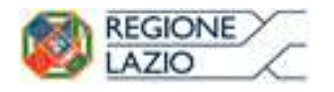

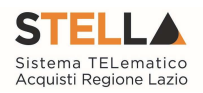

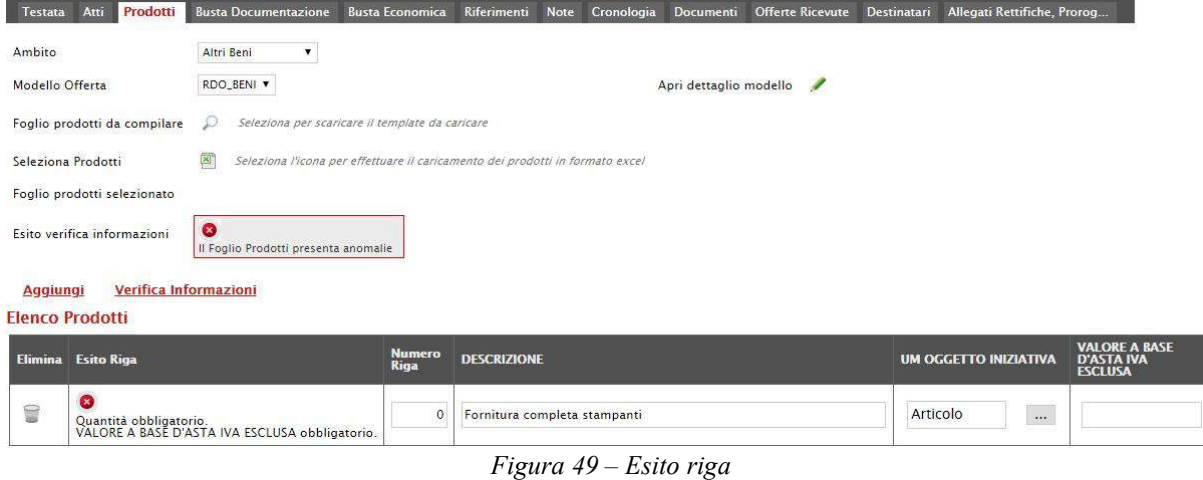

Correggere quindi le informazioni errate e cliccare sul comando "Verifica Informazioni" per eseguire nuovamente i controlli di Sistema.

# Caricamento dell'Elenco Prodotti tramite l'xlsx

Come anticipato, è possibile scaricare il template per la compilazione degli articoli in Excel facendo click sull'icona della lente  $\Box$  accanto alla relativa dicitura:

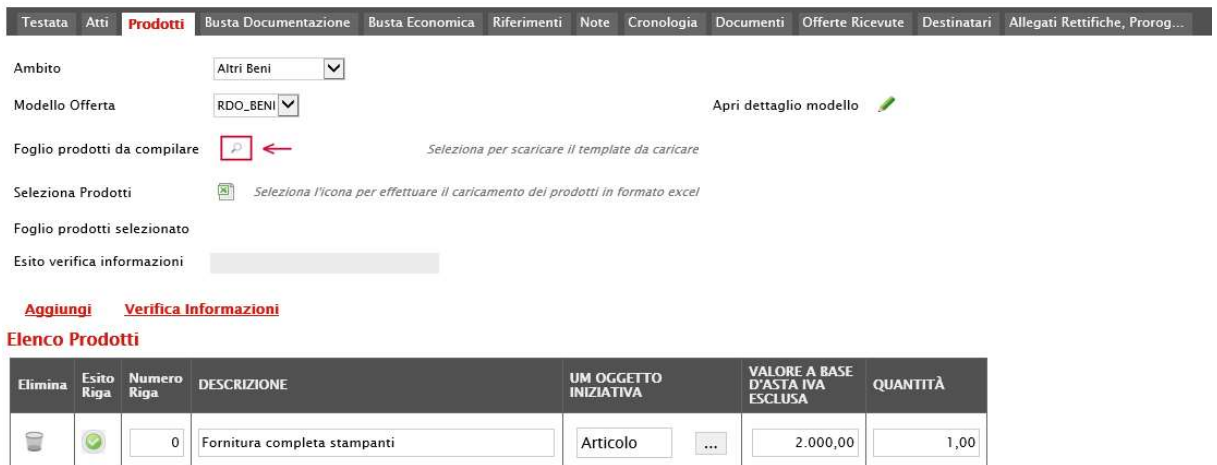

Figura 50 – Scarica Template Prodotti

Dopo aver compilato la lista dei Prodotti fuori piattaforma, è necessario ricaricare il file a Sistema facendo clic sull'icona **dell**, prestando attenzione all'"Esito dell'operazione", indicato nell'apposito campo. Nel caso in cui alcuni lotti/prodotti non superino i controlli di validazione, il Sistema segnalerà un errore indicando anche la correzione da apportare. In particolare, verrà mostrato il messaggio "Informazione: il foglio Prodotti presenta anomalie" e in corrispondenza della riga "errata" di ciascun articolo/servizio caricato nella griglia "Elenco Prodotti" verrà visualizzata l'icona con la descrizione dettagliata del problema riscontrato. È possibile correggere eventuali errori direttamente a video come descritto in precedenza.

Nel caso di Richiesta di preventivo/Affidamento diretto suddivisa in lotti la scheda per il caricamento dei prodotti/servizi è denominata "Lotti".

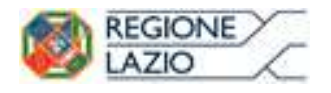

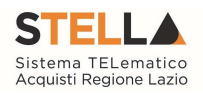

| Testata                | Atti          | Lotti                        | <b>Busta Documentazione</b> |              |                    |  |                                                                               | Elenco Lotti Riferimenti Note Cronologia Documenti Offerte-Ricevute Destinatari Allegati-Rettifiche, Prorog |          |                                     |                 |
|------------------------|---------------|------------------------------|-----------------------------|--------------|--------------------|--|-------------------------------------------------------------------------------|----------------------------------------------------------------------------------------------------|----------|-------------------------------------|-----------------|
| Ambito                 |               |                              | Altri Beni                  | $\checkmark$ |                    |  |                                                                               |                                                                                                    |          |                                     |                 |
| Modello Offerta        |               |                              | RDO_BENI V                  |              |                    |  |                                                                               | Apri dettaglio modello                                                                                      | ø        |                                     |                 |
|                        |               | Foglio prodotti da compilare | D                           |              |                    |  | Seleziona per scaricare il template da caricare                               |                                                                                                    |          |                                     |                 |
| Seleziona Prodotti     |               |                              | 剛                           |              |                    |  | Seleziona l'icona per effettuare il caricamento dei prodotti in formato excel |                                                                                                    |          |                                     |                 |
|                        |               | Foglio prodotti selezionato  |                             |              |                    |  |                                                                               |                                                                                                    |          |                                     |                 |
|                        |               | Esito verifica informazioni  |                             |              |                    |  |                                                                               |                                                                                                    |          |                                     |                 |
| <b>Aggiungi</b>        |               | Verifica Informazioni        |                             |              |                    |  |                                                                               |                                                                                                    |          |                                     |                 |
| <b>Elenco Prodotti</b> |               |                              |                             |              |                    |  |                                                                               |                                                                                                    |          | <b>VALORE A BASE</b>                |                 |
| <b>Elimina</b>         | Esito<br>Riga | Lotto                        | Voce                        | CIG          | <b>DESCRIZIONE</b> |  |                                                                               | <b>UM OGGETTO</b><br><b>INIZIATIVA</b>                                                                      |          | <b>D'ASTA IVA</b><br><b>ESCLUSA</b> | <b>QUANTITÀ</b> |
| 9                      | O             |                              | $\mathbf{0}$                | MG20180813   | LOTTO 1            |  |                                                                               | PEZZO                                                                                                    | $\cdots$ | 2.500,00                            | 1,00            |
| €                      | $\circ$       | $\overline{2}$               | $\mathbf{0}$                | MG20180814   | LOTTO <sub>2</sub> |  |                                                                               | PEZZO                                                                                                    | $\cdots$ | 2.500,00                            | 1,00            |
|                        |               |                              |                             |              |                    |  |                                                                               |                                                                                                    |          |                                     |                 |

Figura 51 – Compilazione Lotti

# Busta Documentazione

Nella scheda "Busta Documentazione" andranno specificate le dichiarazioni e la documentazione amministrativa che sarà richiesta all'Operatore Economico per la propria offerta. La documentazione richiesta può essere indicata come obbligatoria o facoltativa, e per ogni allegato richiesto può essere segnalato se il file dovrà essere firmato digitalmente o no dal fornitore e se sono richiesti particolari tipi di estensioni (es. pdf, p7m, ecc.).

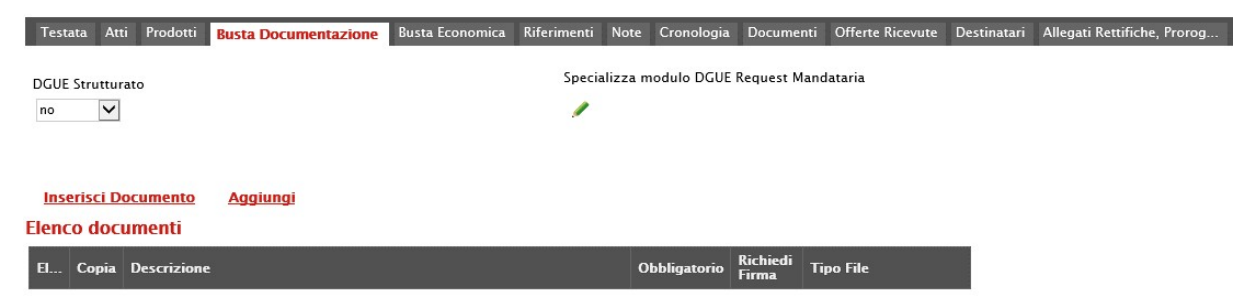

Figura 52 – Aggiungi Documento

Il comando "Inserisci documento" consente di selezionare la tipologia del documento da una lista suggerita (es. dichiarazione busta amministrativa, ecc.) e di aggiungere una riga nell'elenco dei documenti cliccando sull'icona del carrello su ciascuna informazione di interesse. Qualora si volesse inserire un documento indipendentemente dalla lista proposta dal Sistema, occorre cliccare sul comando "Aggiungi". Inserire dunque sulla riga appena creata la "Descrizione", specificare se l'allegato è obbligatorio e se è richiesta la Firma Digitale e ripetere l'operazione per ogni altro documento che si desidera predisporre.

Per specificare i tipi di file richiesti è sufficiente cliccare sull'icona  $\cdots$  e selezionare le estensioni ammesse.

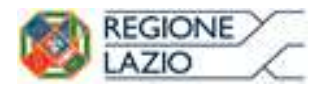

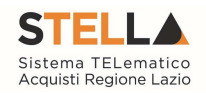

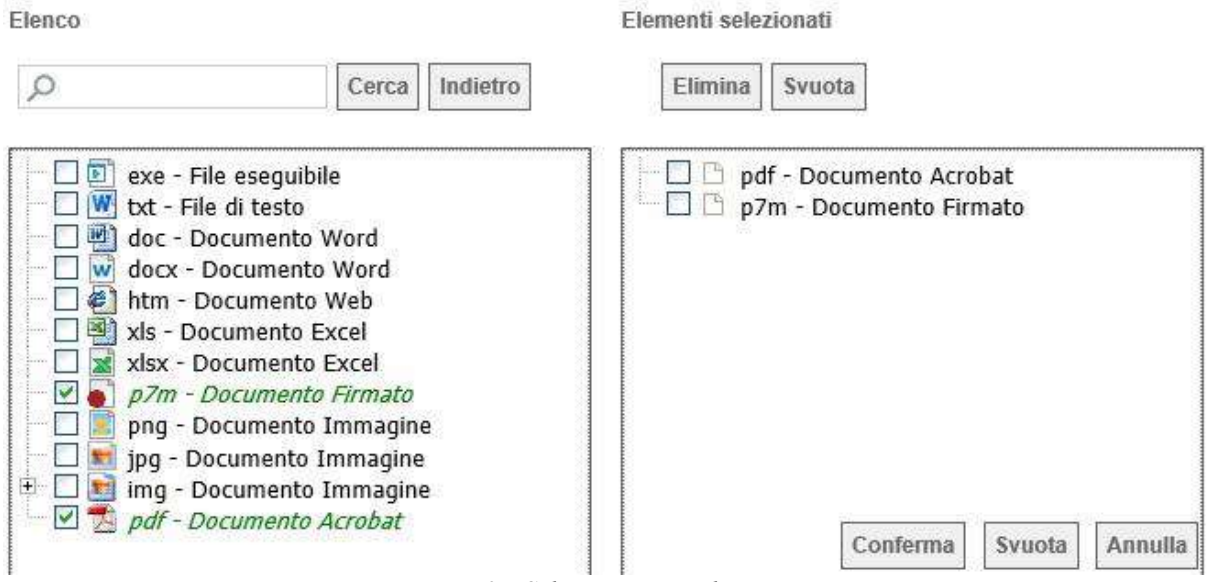

Figura 53 – Selezione Tipo File ammessi

Mediante la funzione "*Copia*" è possibile, inoltre, duplicare una determinata riga, sulla quale sarà possibile modificare successivamente la descrizione e le altre caratteristiche.

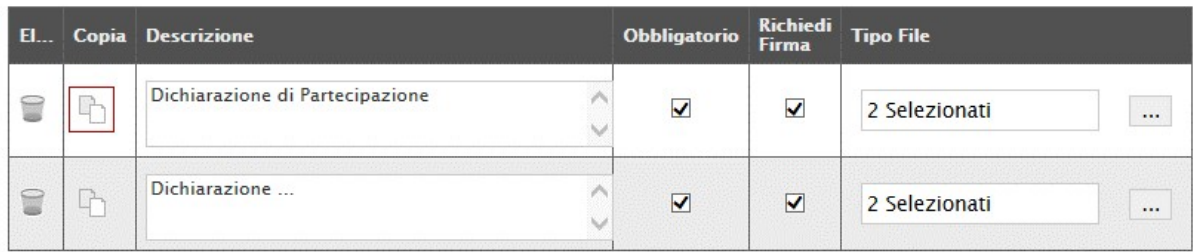

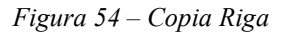

# Busta Economica

La scheda "Busta Economica" viene predisposta in automatico dal Sistema riepilogando i dati secondo il modello previsto per l'Offerta Economica. Di seguito un esempio.

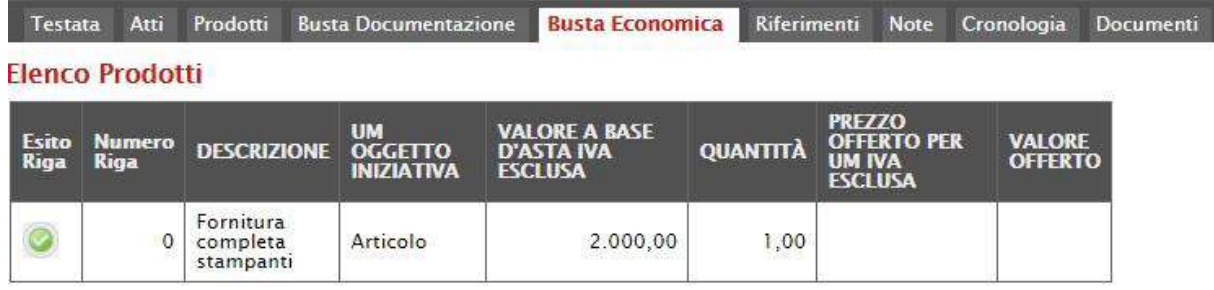

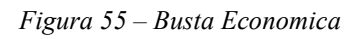

Nel caso di Richiesta di preventivo/Affidamento diretto suddivisa in lotti non è presente la scheda "Busta economica", ma è presente la scheda denominata "Elenco Lotti" dove vengono riepilogati i lotti della procedura come mostrato di seguito.

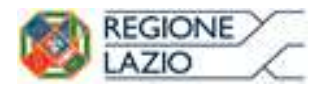

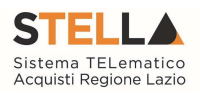

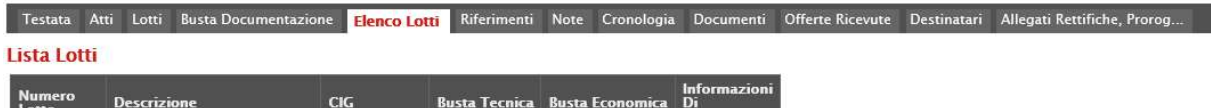

| Numero<br>Lotto | <b>Descrizione</b> | CIG        | <b>Busta Tecnica</b> Busta Economica Di | Caricamento |
|-----------------|--------------------|------------|-----------------------------------------|-------------|
|                 | LOTTO 1            | MG20180813 |                                         |             |
|                 | LOTTO <sub>2</sub> | MG20180814 |                                         |             |

Figura 56 – Elenco Lotti

La scheda contiene informazioni riepilogative di sola consultazione. Nella prima colonna viene riportato il "Numero del Lotto" di riferimento, a seguire la "Descrizione" e il "CIG".

Cliccando sull'icona della "Busta Economica", il sistema visualizzerà il dettaglio delle informazioni economiche che l'Operatore Economico dovrà fornire nella sua offerta, come mostrato di seguito:

|                                                     |              |                | <b>Busta Economica</b>  |                    |                                        |                                                             |                 |                                                                        |                                 |            |
|-----------------------------------------------------|--------------|----------------|-------------------------|--------------------|----------------------------------------|-------------------------------------------------------------|-----------------|------------------------------------------------------------------------|---------------------------------|------------|
| <b>Stampa</b>                                       |              |                | <b>Esporta in Excel</b> | Chiudi             |                                        |                                                             |                 |                                                                        |                                 |            |
|                                                     | Numero Lotto |                |                         |                    |                                        |                                                             |                 |                                                                        |                                 | CIG        |
| $\mathbf{1}$                                        |              |                |                         |                    |                                        |                                                             |                 |                                                                        |                                 | MG20180813 |
| Descrizione                                         |              |                |                         |                    |                                        |                                                             |                 |                                                                        |                                 |            |
| LOTTO 1                                             |              |                |                         |                    |                                        |                                                             |                 |                                                                        |                                 |            |
| Pag. 1/1 <sup>(&lt;</sup><br><b>Elenco Prodotti</b> |              |                | $>$ $>$                 |                    |                                        |                                                             |                 |                                                                        |                                 |            |
| Esito<br>Riga                                       |              | Lotto Voce CIG |                         | <b>DESCRIZIONE</b> | <b>UM OGGETTO</b><br><b>INIZIATIVA</b> | <b>VALORE A</b><br><b>BASE D'ASTA</b><br><b>IVA ESCLUSA</b> | <b>QUANTITÀ</b> | <b>PREZZO</b><br><b>OFFERTO PER</b><br><b>UM IVA</b><br><b>ESCLUSA</b> | <b>VALORE</b><br><b>OFFERTO</b> |            |
|                                                     | -1           | 0              | MG20180813              | LOTTO 1            | PEZZO                                  | 2.500,00                                                    | 1,00            |                                                                        |                                 |            |

Figura 57 – Dettaglio Busta Economica del Lotto

# Riferimenti

Nella scheda "Riferimenti" vanno indicati gli utenti che possono gestire i quesiti sottoposti dalle imprese e gli utenti che devono essere abilitati alla visualizzazione e gestione della procedura. Per inserire i nominativi è necessario cliccare sul comando "Aggiungi", selezionare il nome dell'utente dalla lista e indicarne il " $Ruolo$ " (Quesiti – Bando/Inviti).

| <b>Testata</b>   |                      | Atti               | <b>Busta Documentazione</b> | <b>Riferimenti</b> |  |  |  | Note Cronologia Documenti Allegati Rettifiche, Prorog | Manifestazioni di interesse |  |  |  |
|------------------|----------------------|--------------------|-----------------------------|--------------------|--|--|--|-------------------------------------------------------|-----------------------------|--|--|--|
|                  | <b>Aggiungi</b>      |                    |                             |                    |  |  |  |                                                       |                             |  |  |  |
|                  | <b>Elenco Utenti</b> |                    |                             |                    |  |  |  |                                                       |                             |  |  |  |
| $H_{\text{max}}$ | <b>Utente</b>        |                    |                             | <b>Ruolo</b>       |  |  |  |                                                       |                             |  |  |  |
| T                |                      | <b>Anna Rossi</b>  | $\sim$                      | Quesiti            |  |  |  |                                                       |                             |  |  |  |
|                  |                      | <b>Marco Rossi</b> | $\vee$                      | Bando/Inviti v     |  |  |  |                                                       |                             |  |  |  |

Figura 58 – Riferimenti

Tutti gli utenti con ruolo "Bando/Inviti", potranno visualizzare la richiesta di preventivo nella cartella "Consultazione Gare".

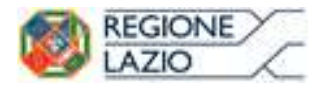

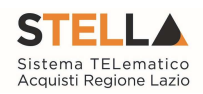

## **Note**

Nella scheda "Note" è possibile inserire eventuali note descrittive.

# **Cronologia**

Nella scheda "Cronologia" si può visualizzare in ordine cronologico lo storico delle operazioni eseguite dagli utenti sulla procedura (es. approvazione, modifica bando, rettifiche, ecc.).

|                                                                                           | Testata Atti Prodotti Busta-Documentazione Busta-Economica Riferimenti Note |                |  | Cronologia              |           |                                      |                 | Documenti Offerte Ricevute Destinatari Allegati Rettifiche, Prorog |
|-------------------------------------------------------------------------------------------|-----------------------------------------------------------------------------|----------------|--|-------------------------|-----------|--------------------------------------|-----------------|--------------------------------------------------------------------|
| Ciclo di approvazione                                                                     |                                                                             |                |  |                         |           |                                      |                 |                                                                    |
| Utente                                                                                    |                                                                             | <b>Ruolo</b>   |  | <b>Stato</b>            |           |                                      |                 |                                                                    |
| MARIA ROSSI                                                                               |                                                                             | <b>RUP PDG</b> |  |                         | Approvato |                                      |                 |                                                                    |
|                                                                                           |                                                                             |                |  |                         |           |                                      |                 |                                                                    |
|                                                                                           | <b>Utente</b>                                                               |                |  | <b>Stato</b>            |           | <b>Note Approvatore</b>              | <b>Allegato</b> |                                                                    |
|                                                                                           | <b>MARIA ROSSI</b>                                                          |                |  | Compilato               |           |                                      |                 |                                                                    |
| <b>Operazioni Effettuate</b><br><b>Data</b><br>18/04/2018 10:25:13<br>18/04/2018 10:41:22 | <b>MARIA ROSSI</b>                                                          |                |  | Inviato In Approvazione |           | Documento inviato in<br>approvazione |                 |                                                                    |

Figura 59 – Sezione Cronologia

# **Documenti**

Nella scheda "Documenti" è riportato l'elenco dei documenti collegati alla richiesta, creati nel corso dello svolgimento della procedura (es. Modifica Bando, Proroga, Rettifica ecc).

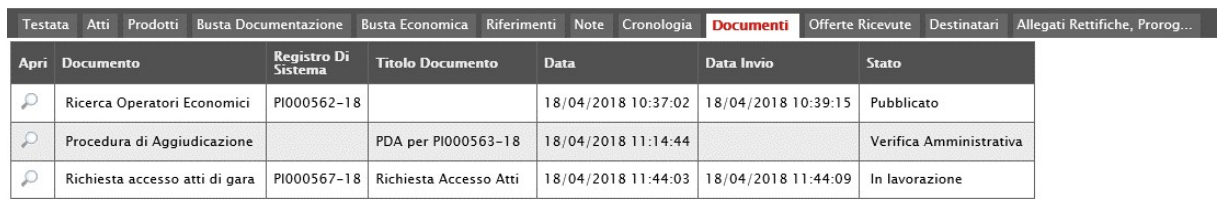

Figura 60 – Sezione Documenti

È possibile accedere al dettaglio di un documento salvato o inviato facendo clic sull'icona della lente presente nella colonna "Apri".

# Offerte ricevute

La scheda "Offerte ricevute" al momento della creazione della Richiesta di preventivo/Affidamento diretto è vuota. Prima dell'apertura della procedura di valutazione delle offerte, il Sistema consentirà di visualizzare le Offerte ricevute con l'indicazione della loro data di invio.

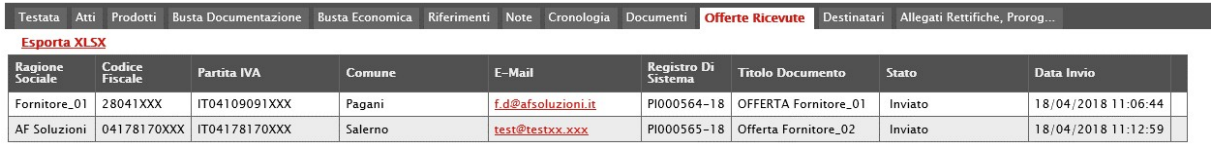

Figura 61 – Sezione Offerte ricevute

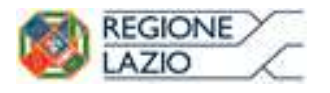

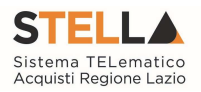

# **Destinatari**

La scheda "Destinatari" consente di indicare gli Operatori Economici a cui si desidera inoltrare la Richiesta di preventivo/Affidamento diretto. Per facilitare la selezione, il Sistema mette a disposizione uno strumento di ricerca per filtrare la lista delle imprese abilitate in base ad uno o più criteri.

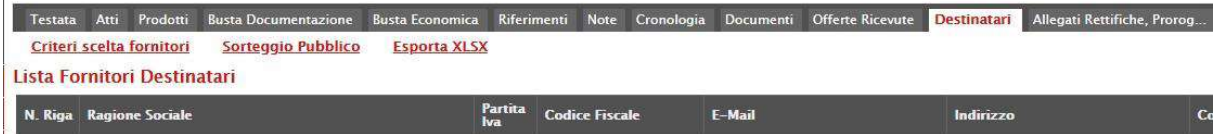

Figura 62 – Destinatari

Facendo click sul comando "Criteri Scelta Fornitori", viene visualizzata la seguente schermata:

| Ricerca Operatori Economici                         |                              |                                  |                            |                                                                                                    |                                |                          |              |
|-----------------------------------------------------|------------------------------|----------------------------------|----------------------------|----------------------------------------------------------------------------------------------------|--------------------------------|--------------------------|--------------|
| Precedente<br>Safra<br>Conferma<br>Compilatore      | Chiudi<br>Esporta in xh      | Titolo documento<br>Senza Titolo |                            | Registro di Sistema<br><b>Contract Contract Contract Contract</b>                                                                                                    | Data:                          | Stato<br>in invocations: |              |
| Azienda                                             |                              |                                  |                            |                                                                                                    |                                |                          |              |
| Fascicolo di Sistema                                |                              |                                  |                            | Protocollo<br><b>Contract Contract Contract Contract Contract Contract Contract Contract Contract Contract Contract Contract Contract Contract Contract Contract Contract Contract Contract Contract Contract Contract Contract Contract Contr</b> |                                | CIG<br>m                 |              |
| Data Protocollo                                     |                              |                                  |                            |                                                                                                    |                                |                          |              |
| Oppetto                                             |                              |                                  |                            |                                                                                                    |                                |                          |              |
| Limite massimo fornitori dalla ricerca<br>100       |                              |                                  |                            |                                                                                                    |                                |                          |              |
| <b>Aggiungi Kiga</b><br>Criteri di Ricerca          |                              |                                  |                            |                                                                                                    |                                |                          |              |
| <b>Elenco Classi Di Iscrizione</b><br><b>Bimina</b> | <b>Elenco Categorie SOA</b>  | <b>Ragione Sociale</b>           | <b>Codice Fiscale Dina</b> | <b>Fartita IVA</b>                                                                                                    | <b>Provincia (Sede Legale)</b> | Impresa Iscritta Al      |              |
| 冒<br>$_{\rm{esc}}$<br>0 Selezionati                 | $_{\rm{m}}$<br>0 Selezionati |                                  |                            |                                                                                                    |                                |                          | $_{\rm out}$ |
| Ricerca                                             |                              |                                  |                            |                                                                                                    |                                |                          |              |
| Numero Operatori Economici trovati:                 |                              |                                  |                            |                                                                                                    |                                |                          |              |

Figura 63 – Destinatari – Criteri Scelta Fornitori

Nella sezione superiore è presente una toolbar per la gestione della funzione:

• Il comando "Salva" permette di salvare la ricerca per poi riprenderlo in un secondo momento dalla scheda "Documenti" sul dettaglio della procedura;

|                |                             |                |                              |                     |            |                | Testata Atti Prodotti BustaDocumentazione BustaEconomica Riferimenti Note Cronologia Documenti OfferteRicevute Destinatari AllegatiRettifiche,Prorog |
|----------------|-----------------------------|----------------|------------------------------|---------------------|------------|----------------|----------------------------------------------------------------------------------------------------|
| Apri Documento |                             | <b>Sistema</b> | Registro Di Titolo Documento | <b>Data</b>         | Data Invio | <b>Stato</b>   |                                                                                                    |
|                | Ricerca Operatori Economici |                |                              | 14/08/2018 16:09:15 |            | In lavorazione |                                                                                                    |

Figura 64 – Documenti – Ricerca Operatori Economici

 Il comando "Conferma" permette l'inserimento degli Operatori Economici come destinatari della procedura;

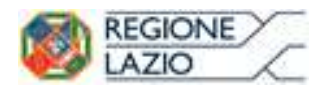

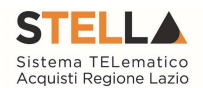

- Il comando "Precedente" permette di accedere ad una versione precedente del documento, se esistente;
- Il comando "Esporta in xls" permette di esportare l'intero documento di ricerca in formato xls;
- Il comando "Chiudi" chiude il documento senza salvare e riporta l'utente al dettaglio della procedura.

Nel campo "Limite massimo Fornitori dalla ricerca" può essere definito il numero massimo di Fornitori che potranno essere elencati nei risultati della ricerca, mentre nella tabella "Criteri di Ricerca" andranno indicati i parametri per la ricerca degli Operatori economici.

I Filtri messi a disposizione sono:

 "Elenco Classi di Iscrizione": per ricercare gli Operatori Economici che hanno ottenuto l'iscrizione in una o più categorie indicate. Inserendo più categorie nel filtro di ricerca si andranno a ricercare gli operatori iscritti a tutte quelle selezionate.

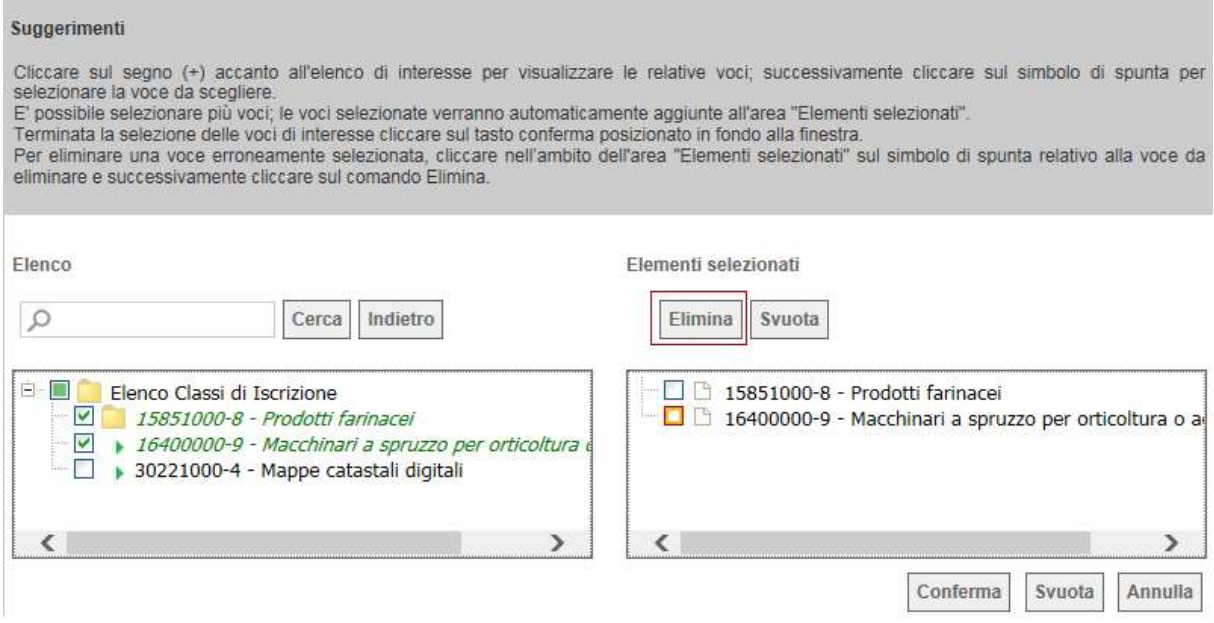

Figura 65 – Filtro su Classi Merceologiche

- "Elenco Categorie SOA": per ricercare gli Operatori Economici che hanno ottenuto l'iscrizione in una o più classifiche SOA (lavori).
- "Ragione Sociale", "Codice Fiscale", "P. IVA" per effettuare una ricerca puntuale su uno specifico fornitore;
- "Provincia" per applicare la ricerca sulla base della sede legale dei fornitori.

Per aggiungere una riga relativa a un nuovo criterio di ricerca, fare clic sul comando "Aggiungi" Riga". È possibile inserire tutte le righe necessarie e combinare i criteri in modo da ottenere i filtri desiderati. Per eliminare una riga, fare clic sull'icona del cestino.

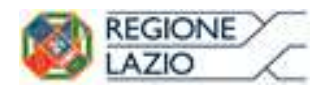

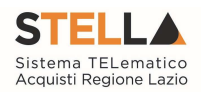

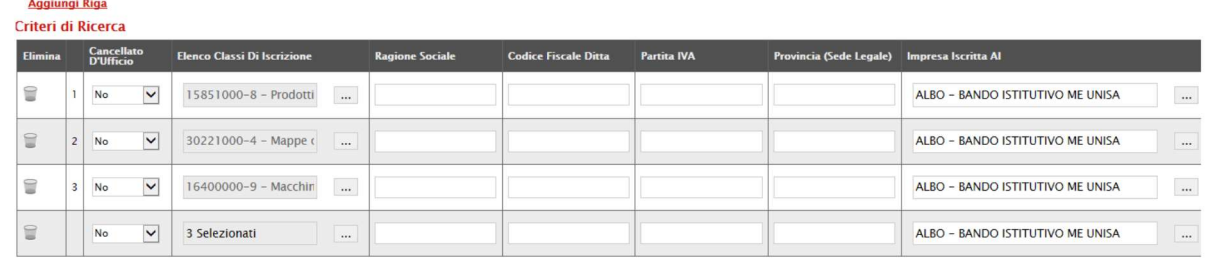

Figura 66 – Destinatari – Criteri di Ricerca

Inserito il "Limite Massimo Fornitori nella ricerca" e impostati i criteri di filtro sulla griglia sottostante, fare clic sul comando "Ricerca".

Si precisa che l'inserimento di un "limite massimo" serve solo per fornire al sistema un'indicazione di massima delle dimensioni del risultato atteso e per consentirgli di impostare una ricerca con tempi di attesa più ridotti: qualora il numero di fornitori che rispondono ai criteri di selezione ecceda il limite massimo inserito, il sistema NON eliminerà dal risultato gli operatori in eccesso, ma chiederà all'utente di aumentare il limite massimo e di effettuare una nuova ricerca. In particolare, verrà visualizzato il seguente messaggio di errore:

"Attenzione il numero degli Operatori Economici della ricerca ha superato il limite previsto nel campo "Limite massimo fornitori dalla ricerca", è possibile aumentare il valore ma una numerosità alta dei partecipanti comporta un onere maggiore per tutto il sistema con possibili rallentamenti"

I risultati della ricerca verranno elencati sulla griglia sottostante "Elenco Operatori Economici" come mostrato di seguito:

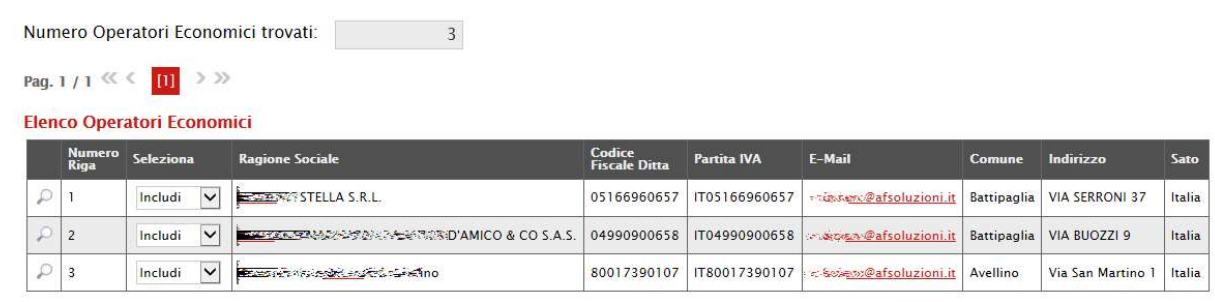

Figura 67 – Destinatari

Di default, gli operatori economici restituiti dalla ricerca vengono proposti come "inclusi" tra i destinatari della Richiesta di preventivo in creazione. Per "Escludere" una Ditta dall'elenco restituito dal Sistema, selezionare la voce "Escludi" nella colonna "Seleziona".

Una volta terminato, fare clic sul comando "Conferma" in alto sulla toolbar: a questo punto, solo gli Operatori Economici inclusi verranno riportati sulla scheda "Destinatari" sul dettaglio della Richiesta di preventivo.

Si tenga conto che, in casi di Affidamento diretto sarà possibile aggiungere un solo Operatore economico tra i destinatari della procedura.

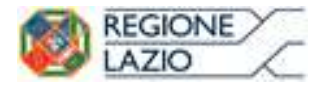

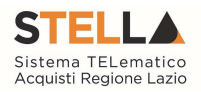

# Allegati Rettifiche, Proroghe…

La scheda "Allegati di Rettifiche, Proroghe..." conterrà gli allegati di eventuali rettifiche, Proroghe che verranno successivamente applicate sula procedura. Per le procedure ancora in corso di compilazione o nel caso in cui non siano state apportate variazioni la scheda sarà vuota.

# Annotazioni

Per i dettagli relativi a tutte le funzioni presenti sulle procedure di gara informale ma non descritte nella presente guida (es: Modifica bando, proroga, gestione quesiti, ecc.) si rimanda alla consultazione della guida per l'indizione delle Richieste di Offerta.

# **Conclusioni**

Si specifica che la compilazione della procedura non richiede necessariamente una sequenzialità nella compilazione delle sezioni/schede. In qualsiasi momento è possibile "uscire" dalla fase di inserimento mediante il link "Chiudi", posizionato nella sezione superiore, dopo aver salvato il documento.

Compilate tutte le informazioni richieste e inserita tutta la documentazione necessaria, si può procedere con la pubblicazione della Richiesta di preventivo/Affidamento diretto cliccando sul comando "Invia".

All'atto dell'invio, il Sistema valorizzerà in automatico i campi "Registro di Sistema" e "Fascicolo di Sistema". Nel caso in cui l'Utente non sia il RUP (ma ad esempio un Punto Istruttore), la procedura verrà resa disponibile al Responsabile per l'approvazione. A questo punto lo stato del documento passa da "In lavorazione" a "In approvazione" e il Sistema invia una notifica e-mail al Responsabile del Procedimento per informarlo che ha in carico una nuova procedura da approvare.

Se. Invece, l'utente che sta inviando la Richiesta di preventivo è il Responsabile del Procedimento il Sistema aggiornerà lo stato della procedura in "Pubblicato".

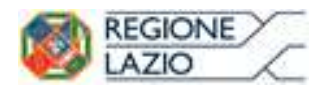

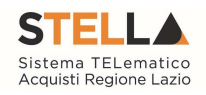

# 3. INDICE FIGURE

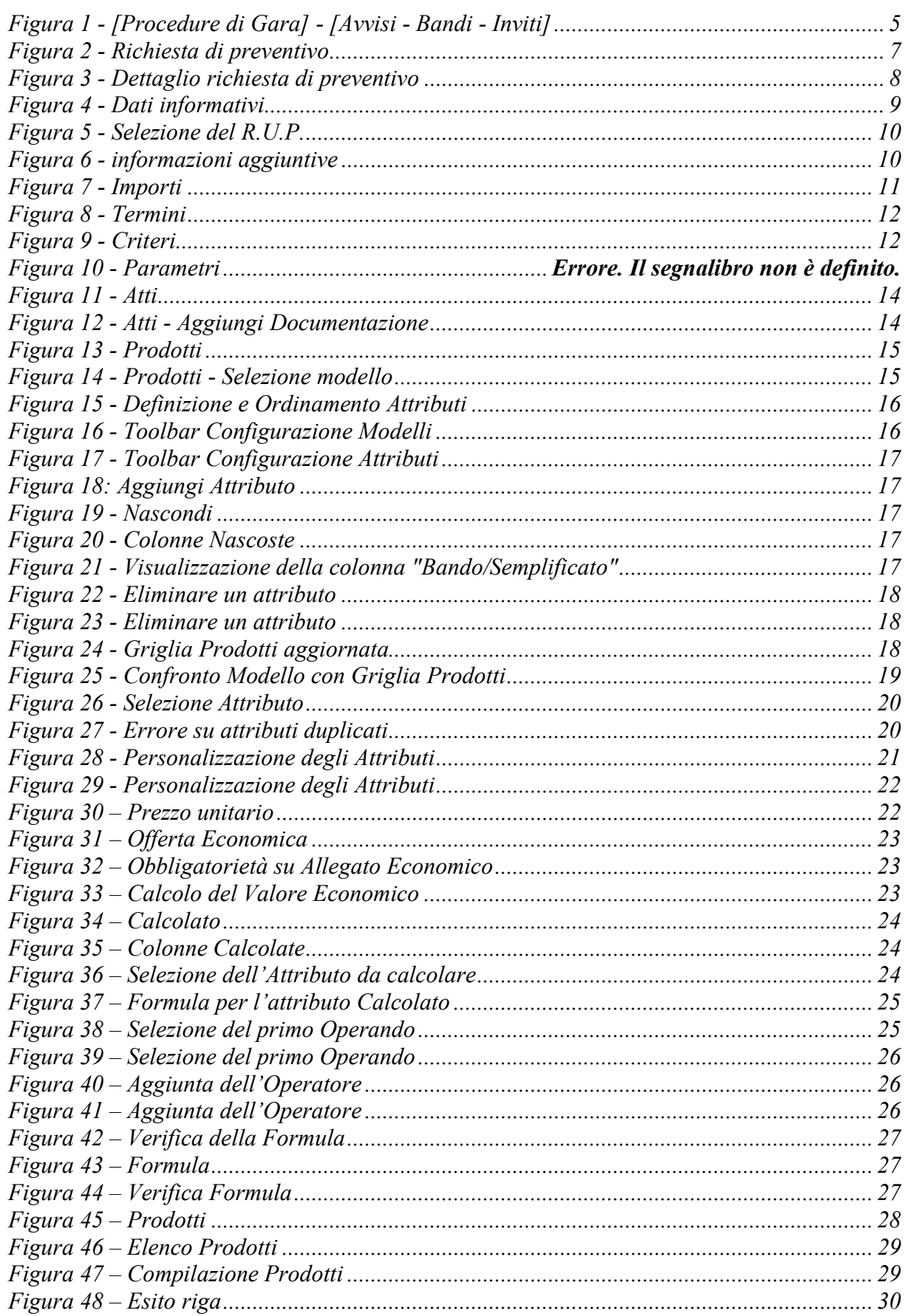

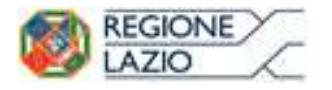

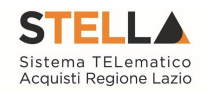

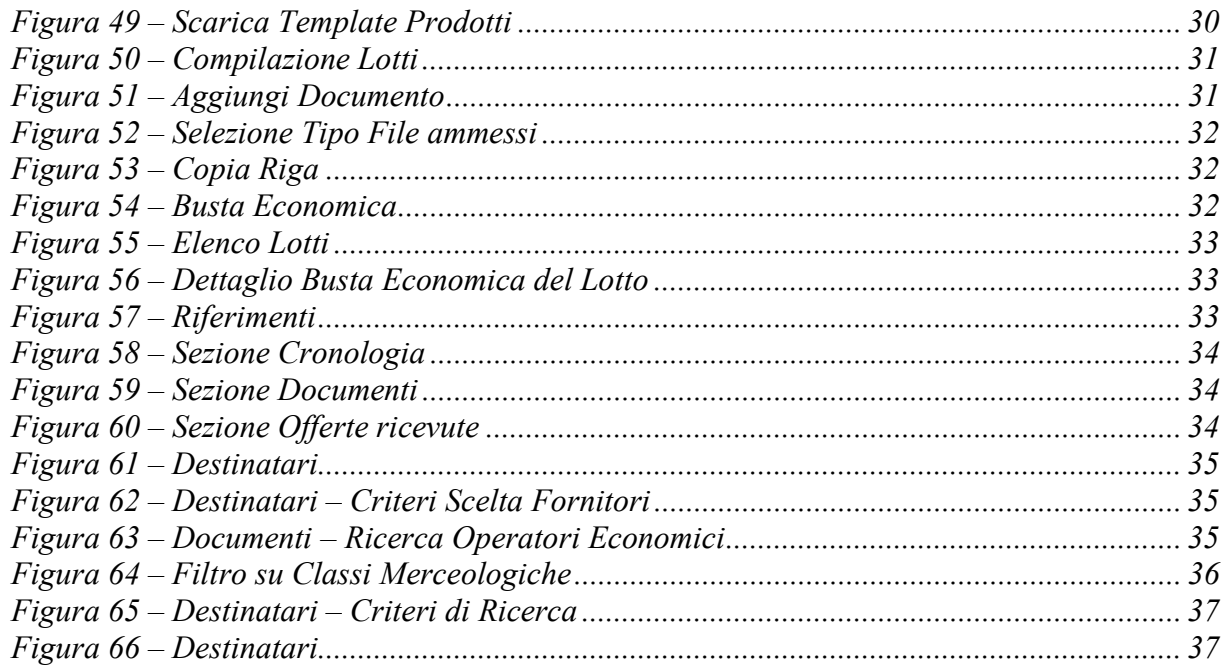